**Microsoft** 

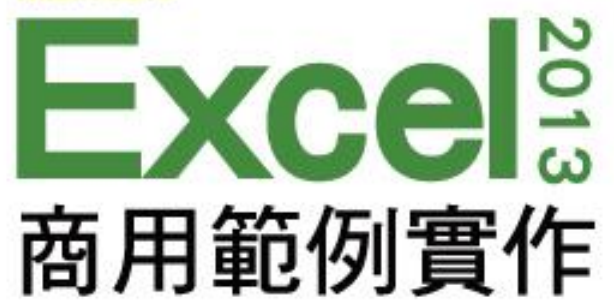

第 **1** 章

# 建立教育訓練課程表

本投影片(下稱教用資源/權給採用教用資源相關之旗標書籍為教科書之授課老師(下稱老師)專用,老 師為教學使用之目的,得摘錄、編輯、重製教用資源(但使用量不得超過各該教用資源內容之80%)以製作為輔 助教學之教學投影片,並於授課時搭配旗標書籍公開播放,但不得為網際網路公開傳輸之遠距教學、網路教學 等之使用;除此之外,老師不得再授權予任何第三人使用,並不得將依此授權所製作之教學投影片之相關著作 物移作他用。

著作權所有 © 旗標出版股份有限公司

#### 本章學習提要

- 將資料輸入工作表的技巧
- 利用「自動填滿」功能快速輸入連續編號
- 利用「自動完成」功能快速輸入相同的資料
- 利用「從下拉式清單挑選」功能挑選輸入的資料
- 調整欄位寬度及列的高度
- 套用表格樣式來美化工作表
- 儲存檔案及開啟既有檔案
- 將工作表列印出來

本章學習提要

|                                | А             | В         | Ċ         | D               | E          |
|--------------------------------|---------------|-----------|-----------|-----------------|------------|
| $\mathbf{1}$<br>$\overline{2}$ | 旗旗公司教育訓鍊課程表   |           |           |                 |            |
| $\overline{3}$                 | 課程編號          | 上課日期      | 課程名稱      | 上課時間            | 受訓單位       |
| 4                              | OAL001        | 2013/7/1  | 辦公室人際關係   | 19:30~21:30     | 管理部        |
| 5                              | OAL002        | 2013/7/2  | 辦公室人際關係   | $19.30 - 21.30$ | 財務部        |
| 6                              | OAT003        | 2013/7/3  | 魅力公關與溝通高手 | 19:30~21:30     | 業務部        |
| 7                              | OAT004        | 2013/7/4  | 魅力公關與溝通高手 | 19:30~21:30     | 業務部        |
| 8                              | OAL005        | 2013/7/5  | 客戶滿意的關鍵   | 19:30~21:30     | 業務部<br>開發部 |
| 9                              | OAT006        | 2013/7/8  | 簡報模擬訓練營   | 19:30~21:30     | 業務部        |
| 10                             | <b>OAI007</b> | 2013/7/9  | 全方位理財規劃   | 19:30~21:30     | 財務部        |
| 11                             | OAI.008       | 2013/7/10 | 投資風險講座    | 19:30~21:30     | 財務部        |
| 12                             | OAL009        | 2013/7/11 | 投資風險講座    | 19:30~21:30     | 財務部        |

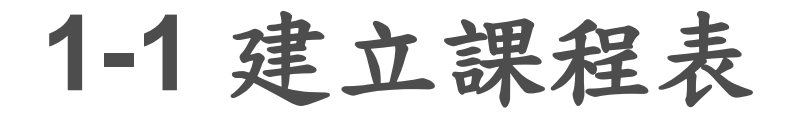

#### 選定儲存格輸入資料

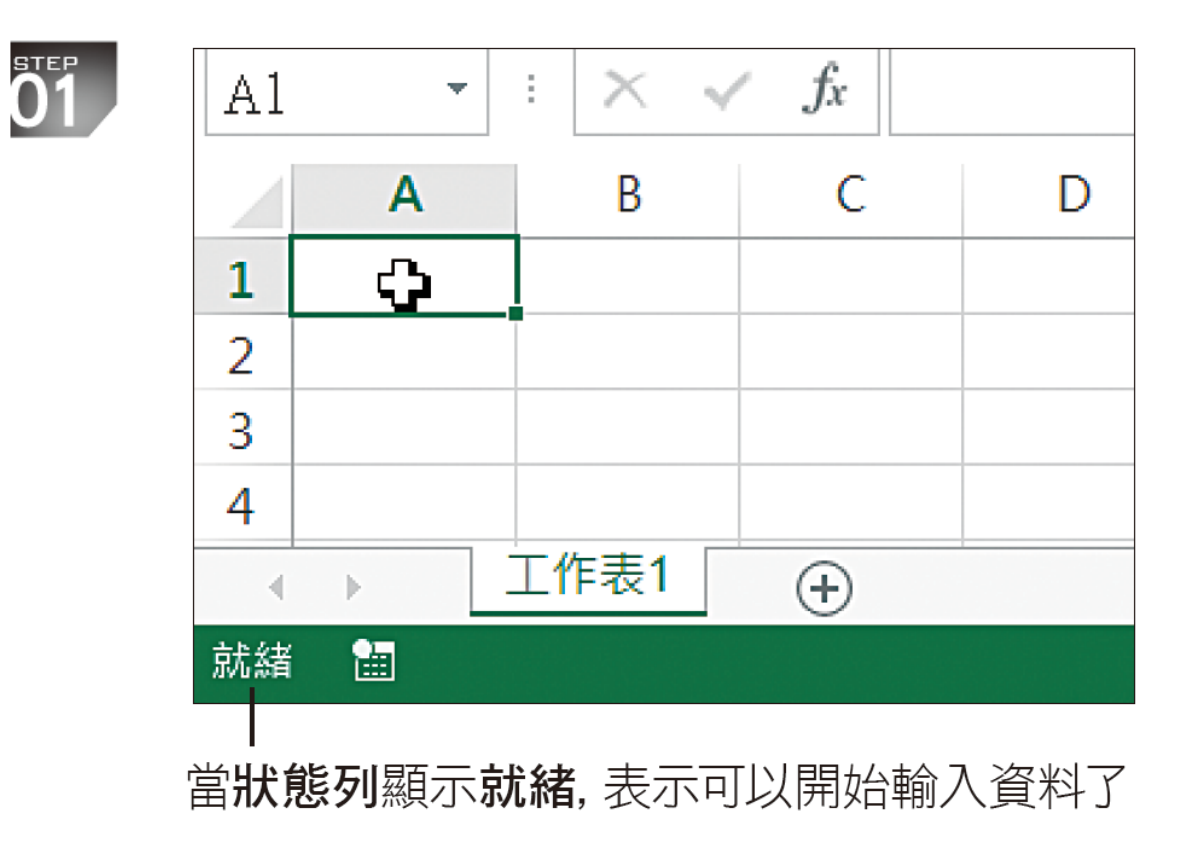

### 選定儲存格輸入資料

 $\overline{\textbf{02}}$ 

在這裡請先如圖輸入錯別 字,以便稍後練習修改的方法

資料編輯列會出 現取消及輸入鈕

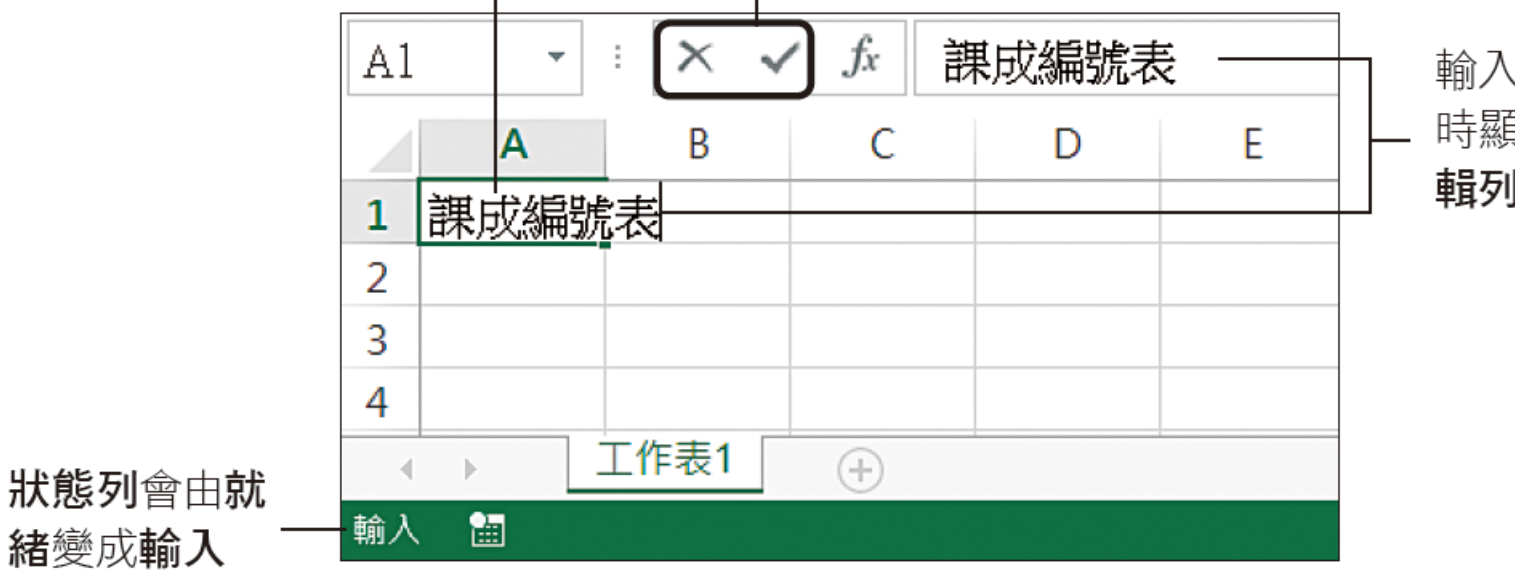

輸入的資料會同 時顯示在資料編 **輯列**及儲存格中

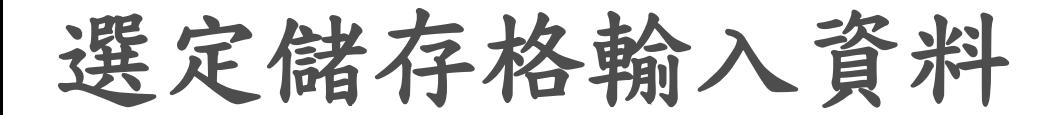

#### 

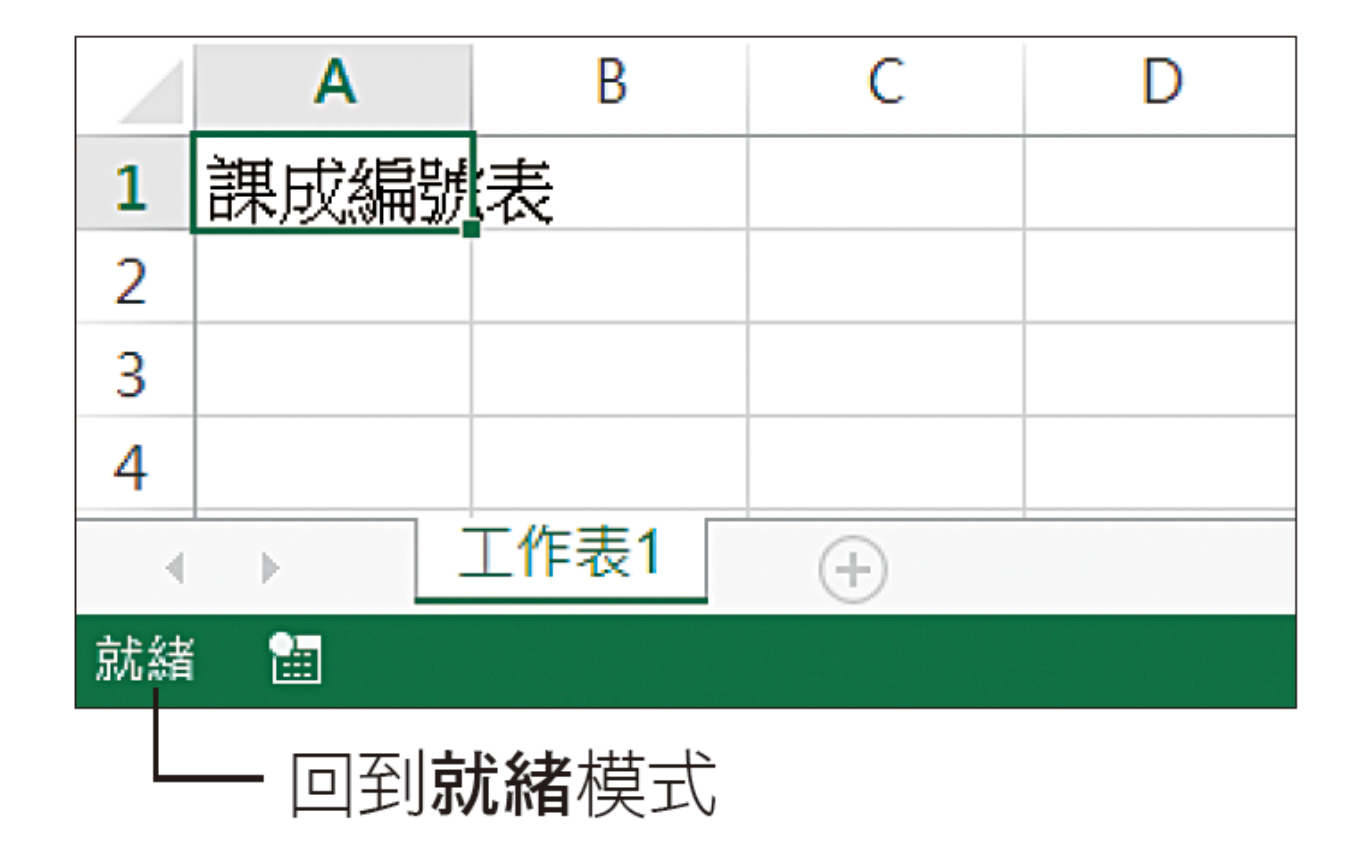

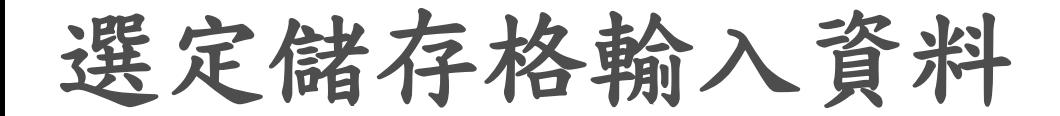

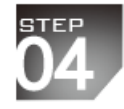

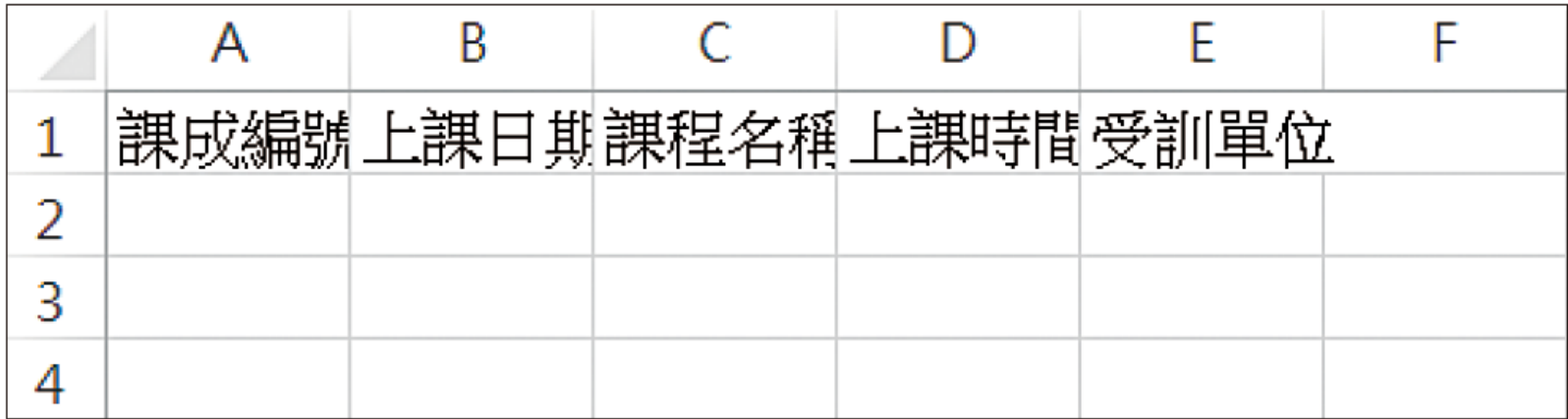

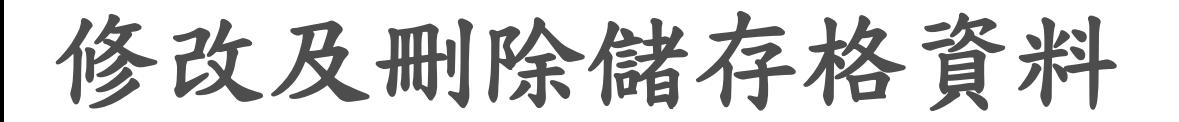

#### 1 將插入點移到 "成" 和 "編" 之間

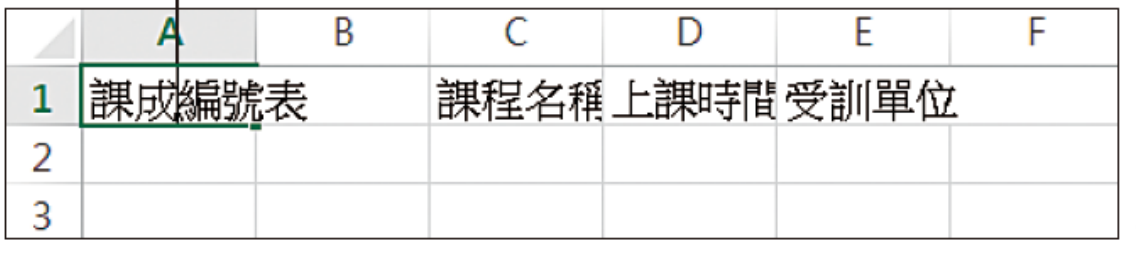

2 按一下  $\leftarrow$   $\leftarrow$ 除插入點的前一個字 "成", 並輸入 "程"

3 將插入點移至到 "號" 和 "表" 之間

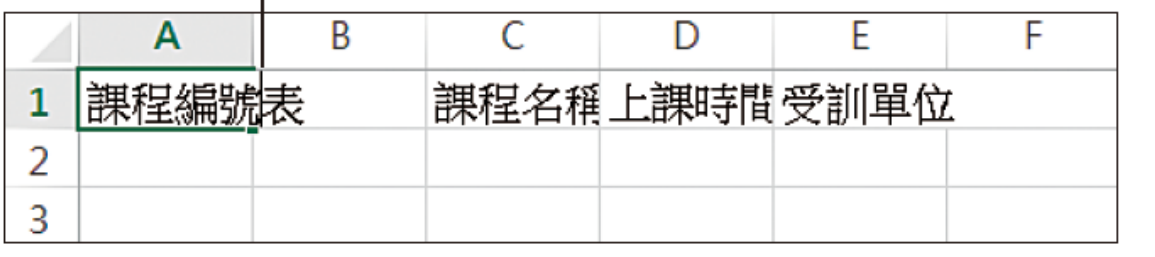

4 按一下 Delete 鍵, 刪 除最後一個字元

#### 修改及刪除儲存格資料

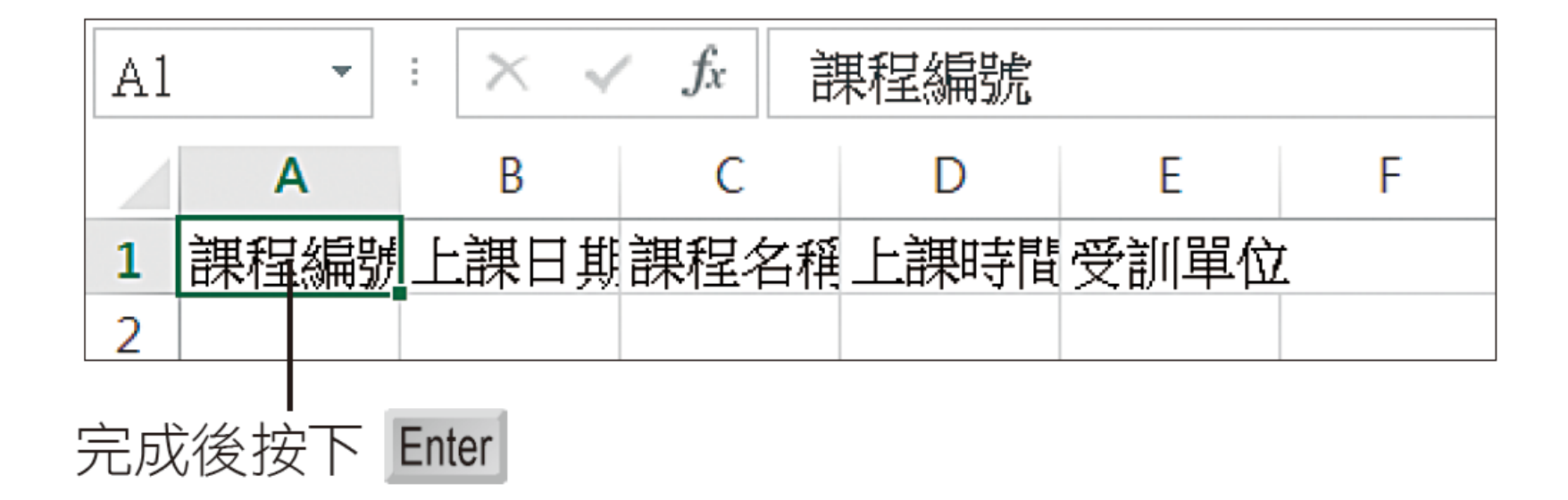

# 用「自動填滿」功能快速輸入連續編號

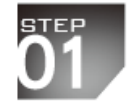

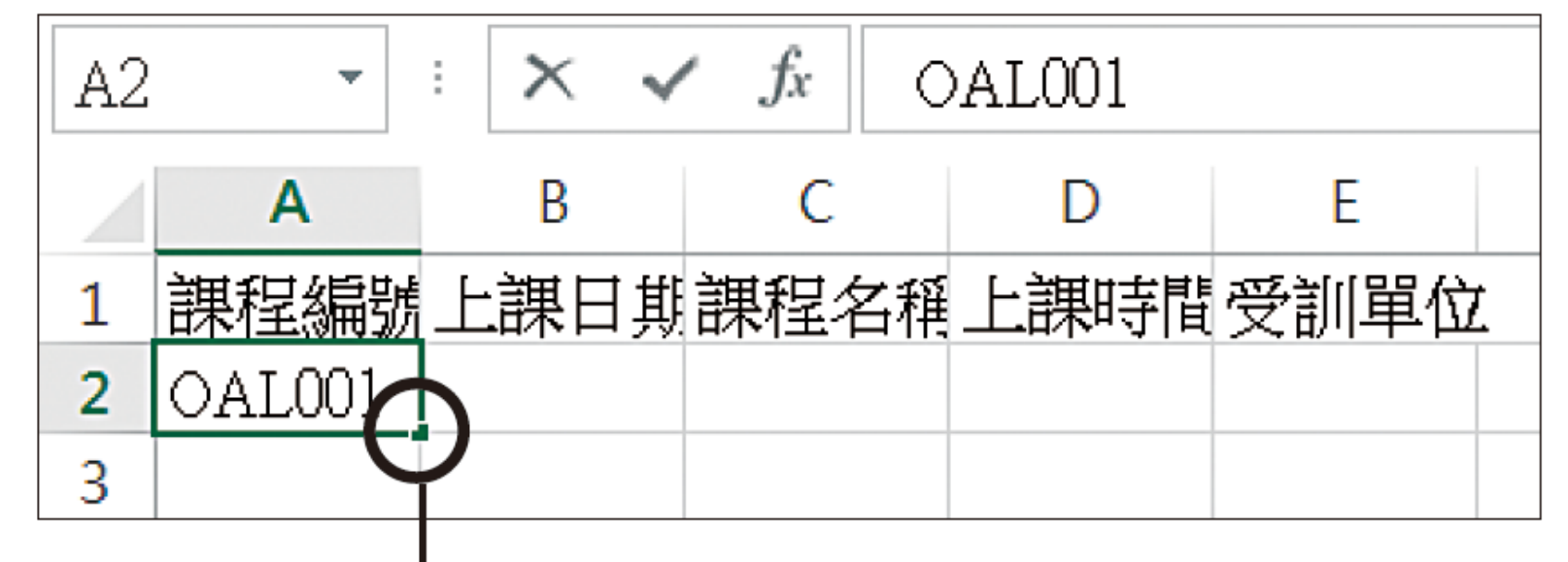

這就是填滿控點

用「自動填滿」功能快速輸入連續編號

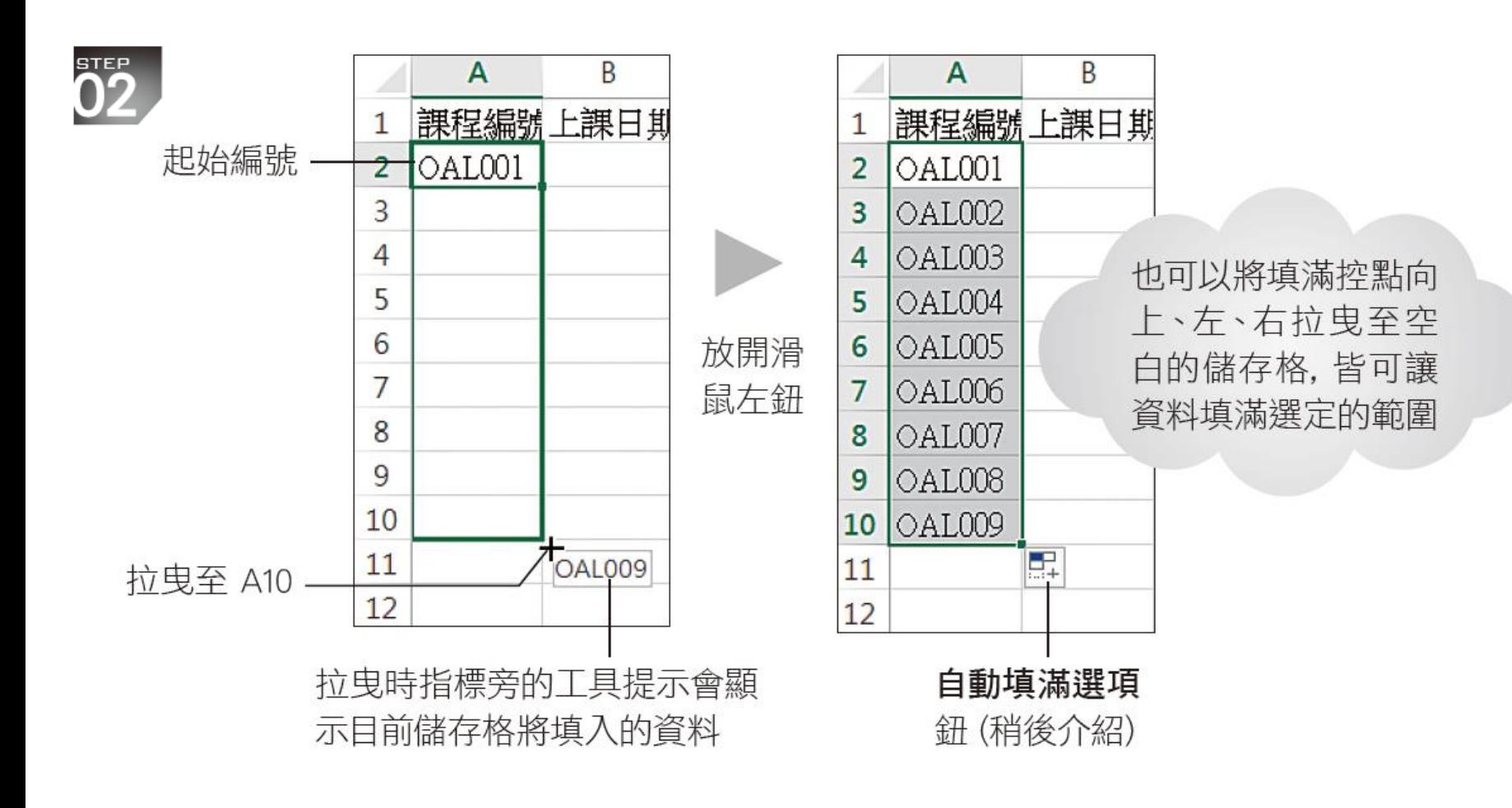

設定「自動填滿選項」鈕 **—** 填入工作日

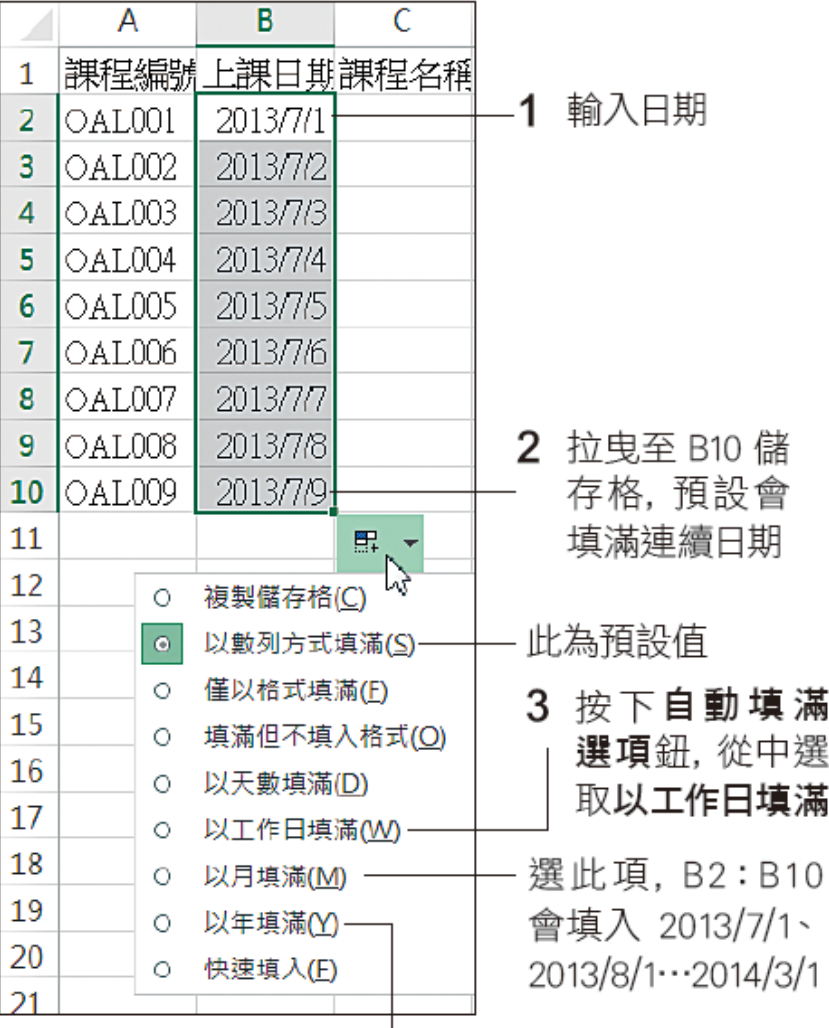

選此項, B2:B10 會填入 2013 /7/1、 2014/7/1…2021/7/1

# 設定「自動填滿選項」鈕 **—** 填入工作日

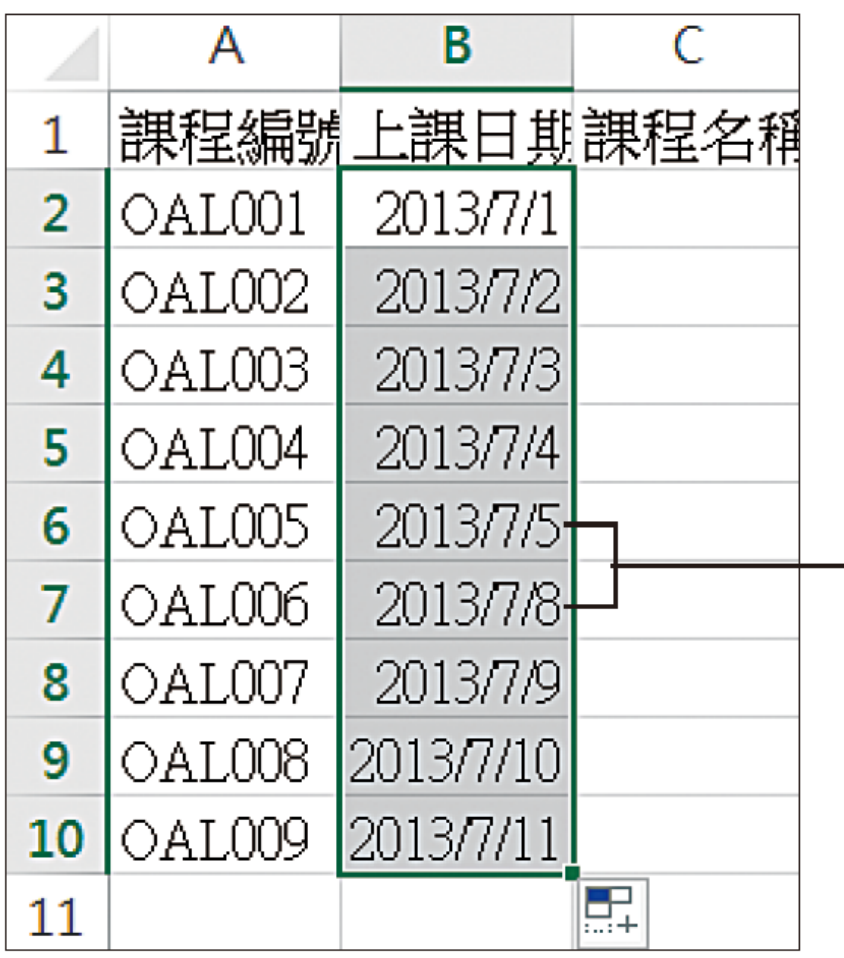

已自動跳過六、日 (非工作日)

設定「自動填滿選項」鈕 **—** 填入相同資料

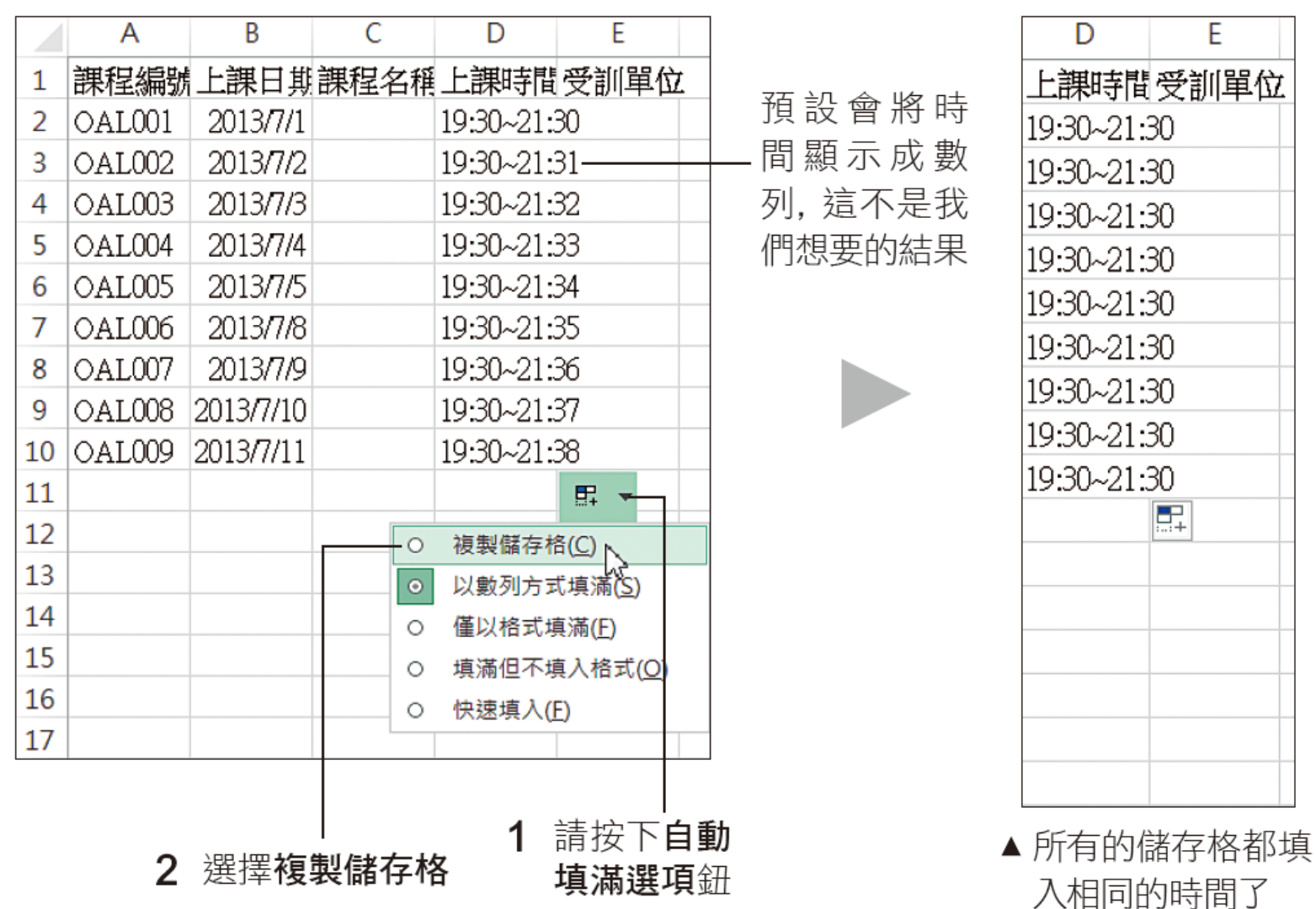

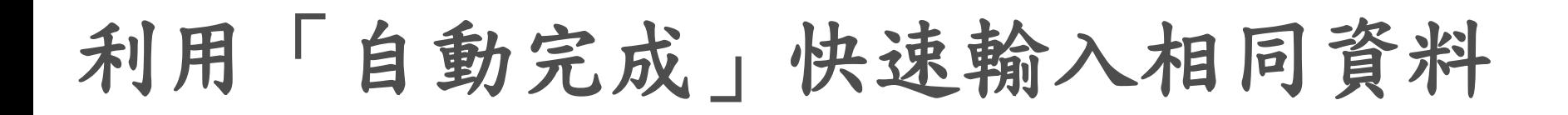

#### 拉曳框線可調整欄位寬度

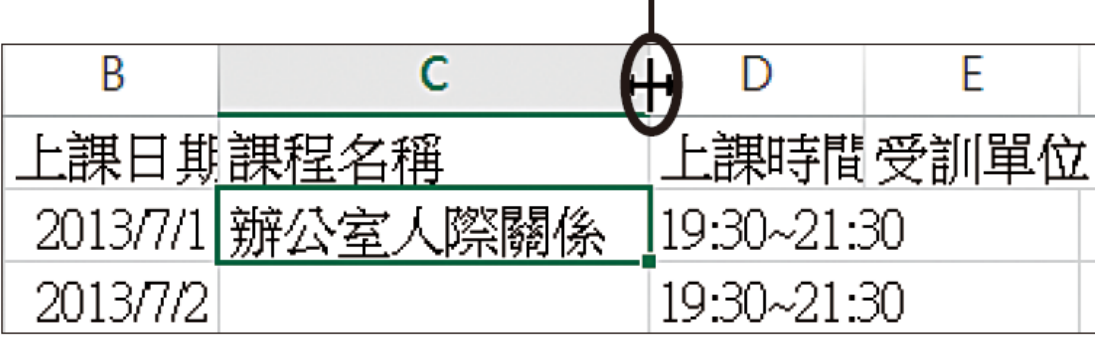

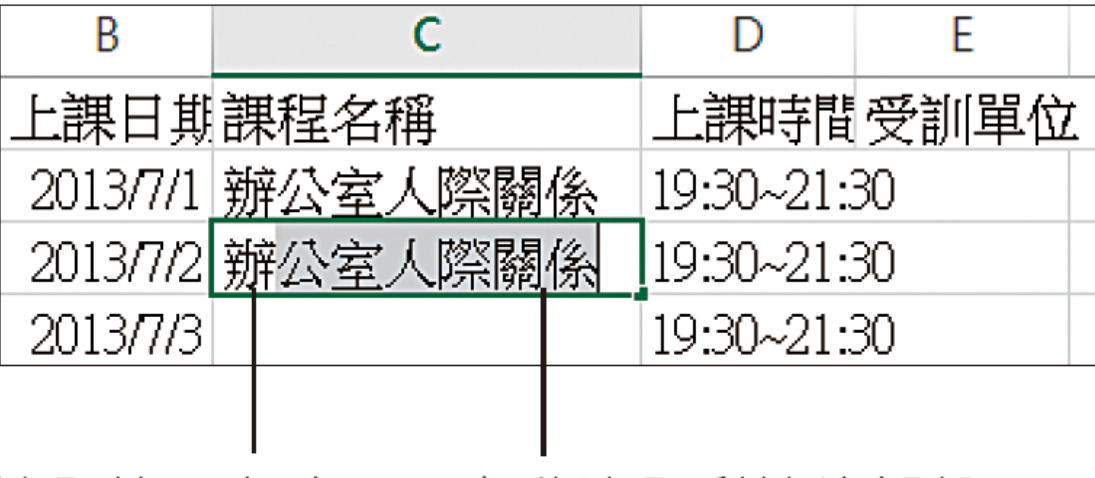

輸入第 1 個字 自動填入剩餘的部份

# 利用「自動完成」快速輸入相同資料

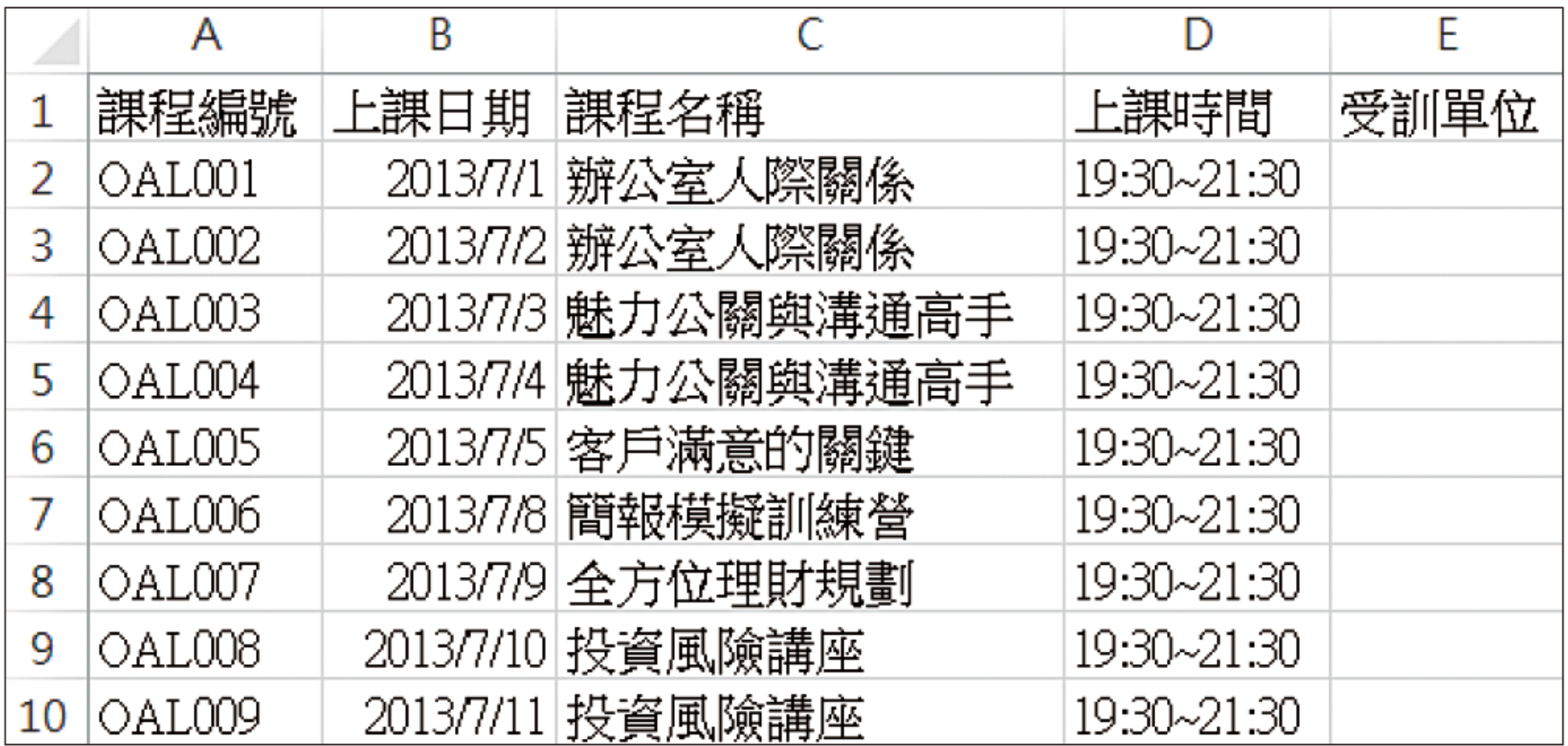

▲ 拉曳各欄位的右框線調整欄寬, 使資料完整顯 示,稍後我們會針對欄寬設定做更進一步的説明

## 從下拉式清單挑選欲輸入的資料

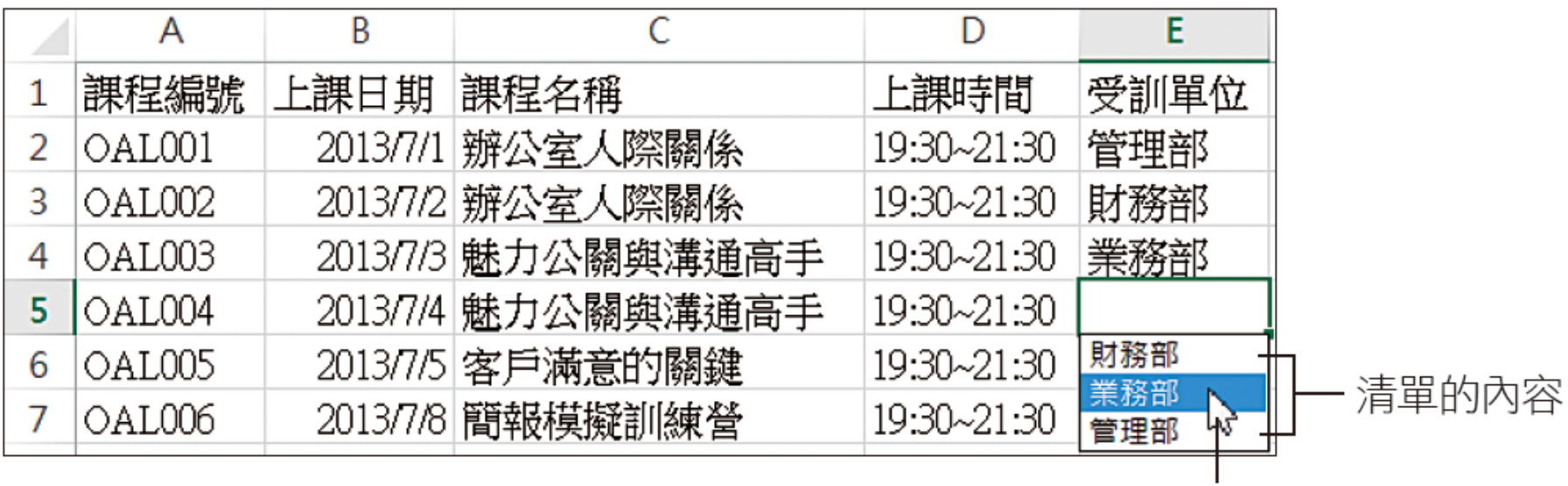

選取的資料

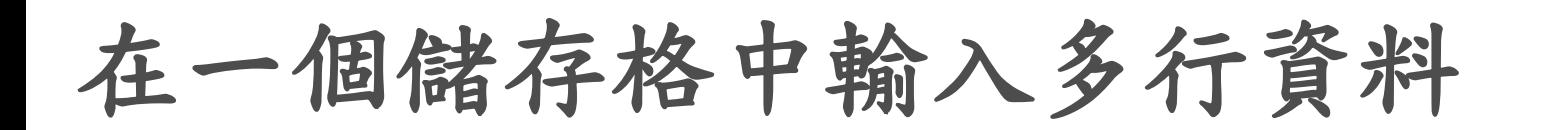

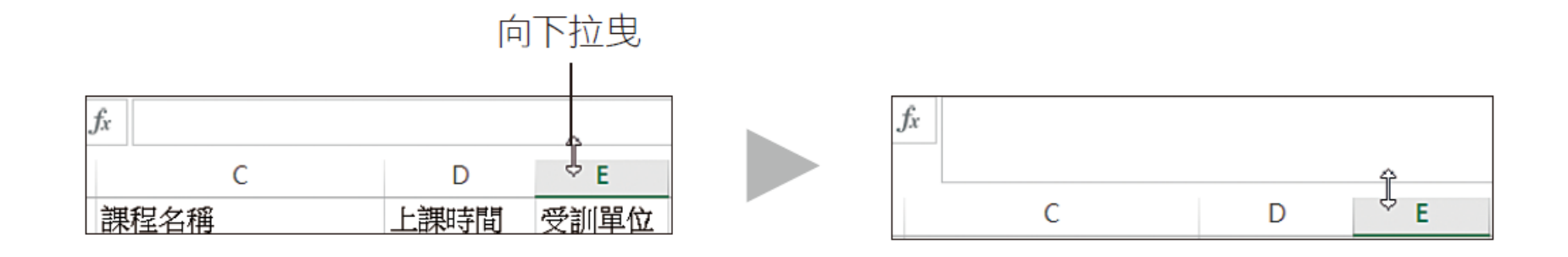

在一個儲存格中輸入多行資料

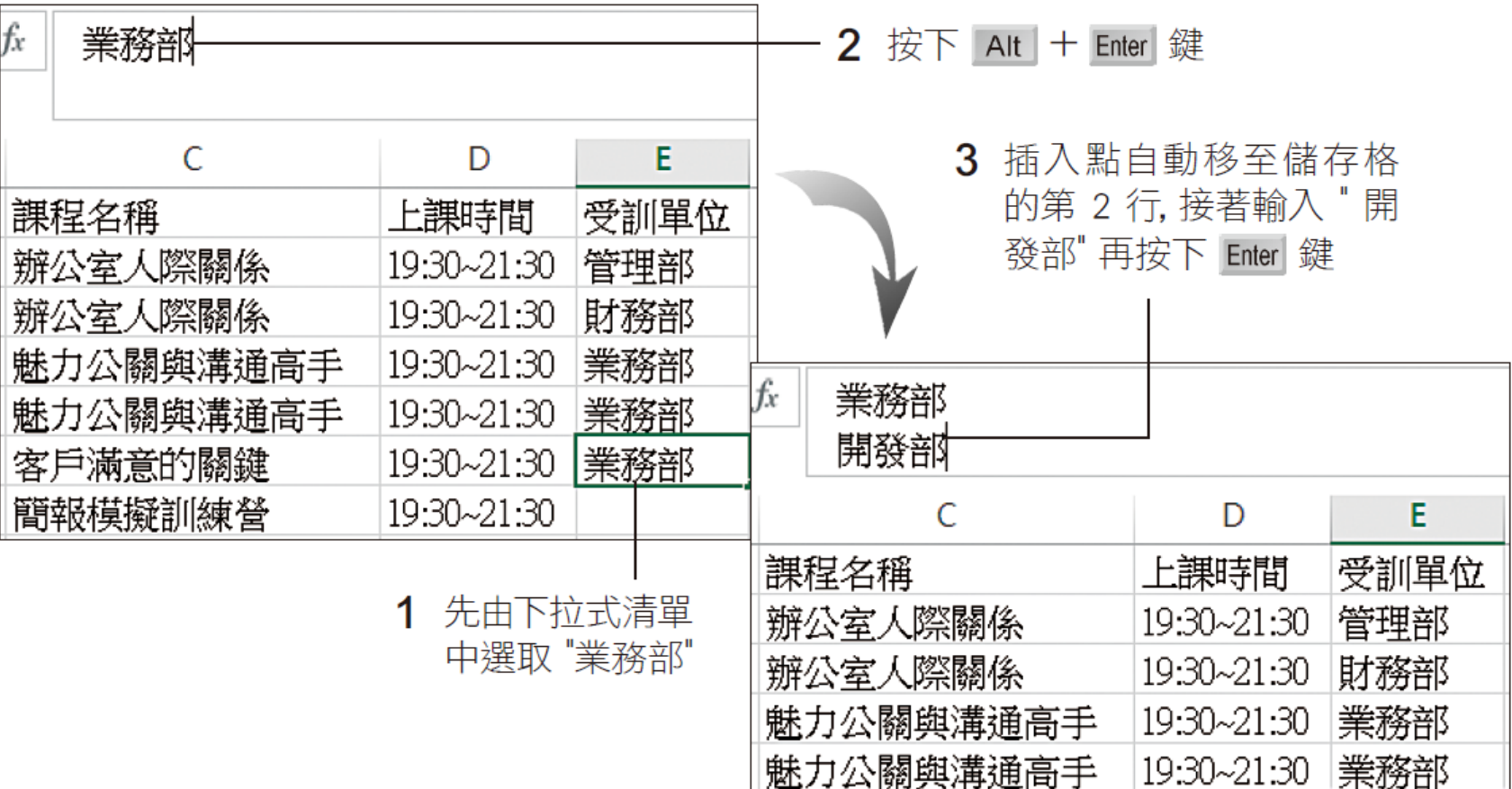

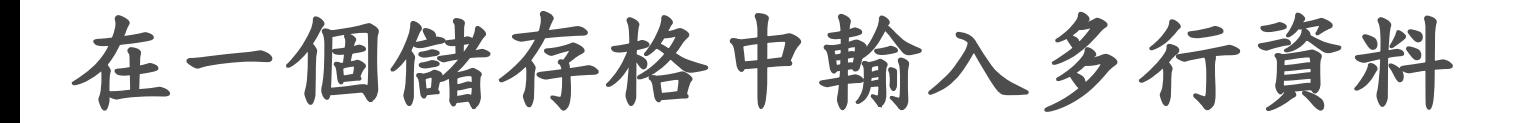

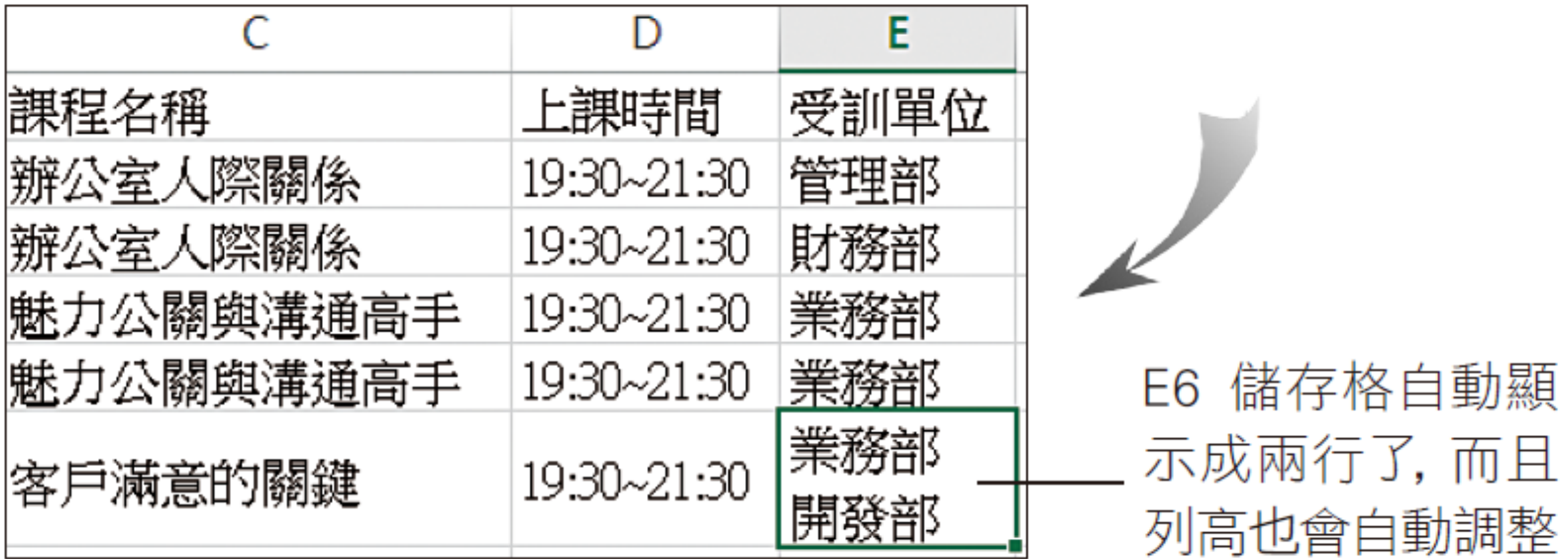

## **1-2** 調整儲存格的寬度和高度

#### 調整最適欄寬、列高

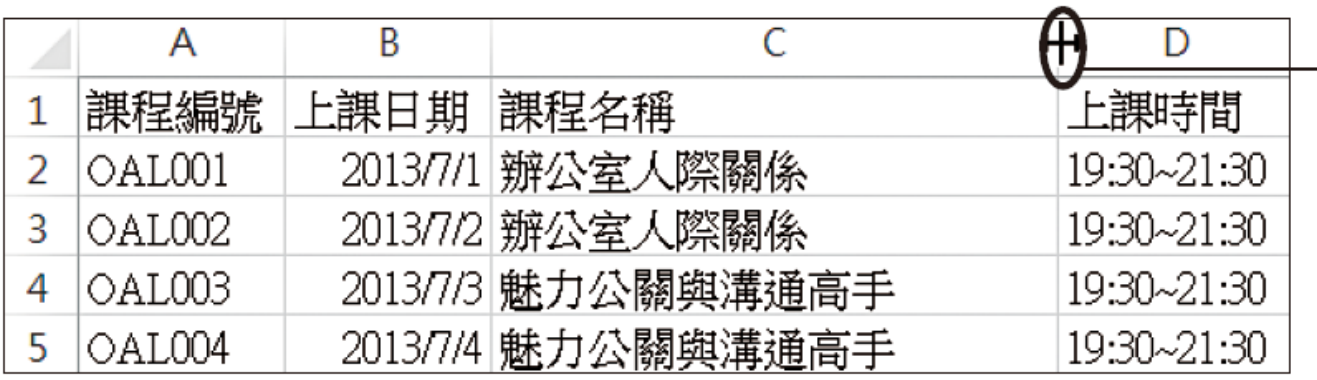

雙按此處可調整 至最適合的欄寬

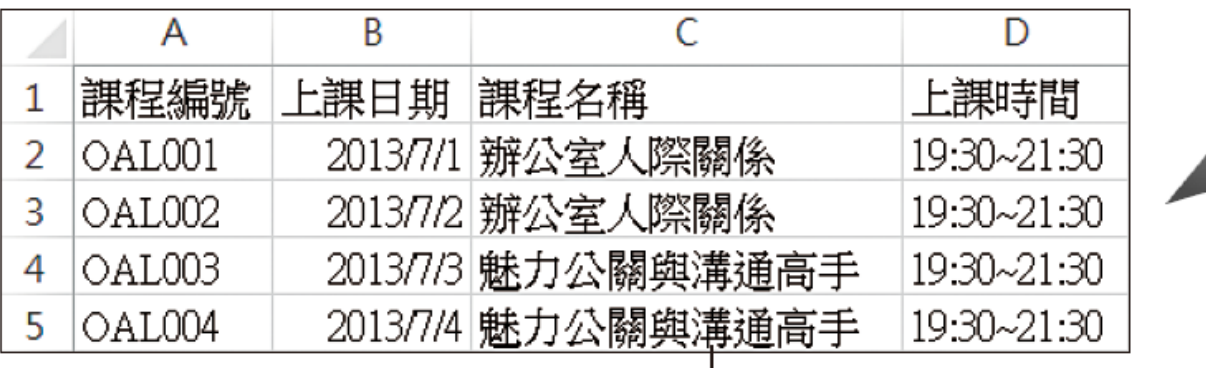

依內容調整了

# 指定欄寬、列高

指定欄寬

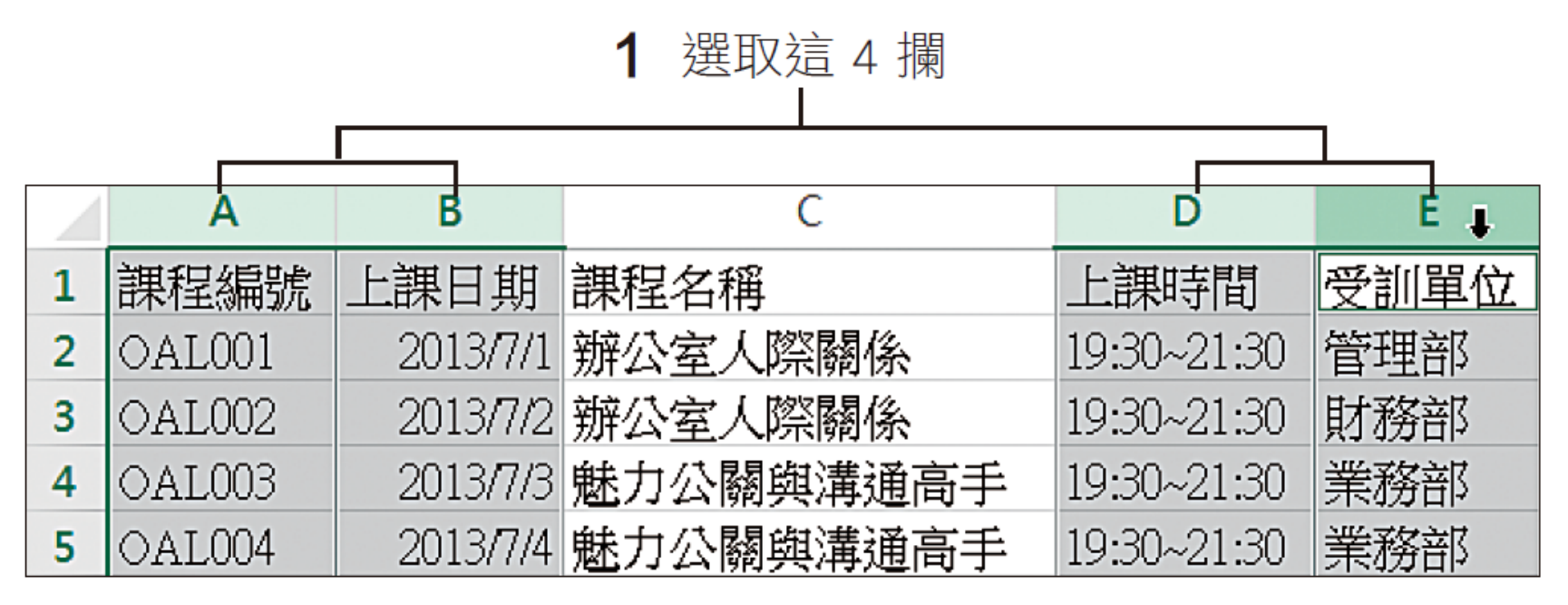

▲ 在欄標題上按一下, 即可選取整欄

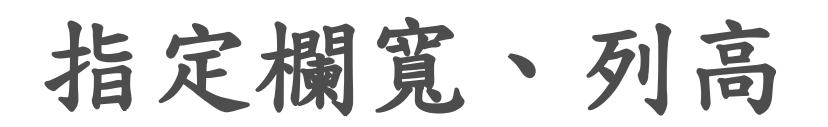

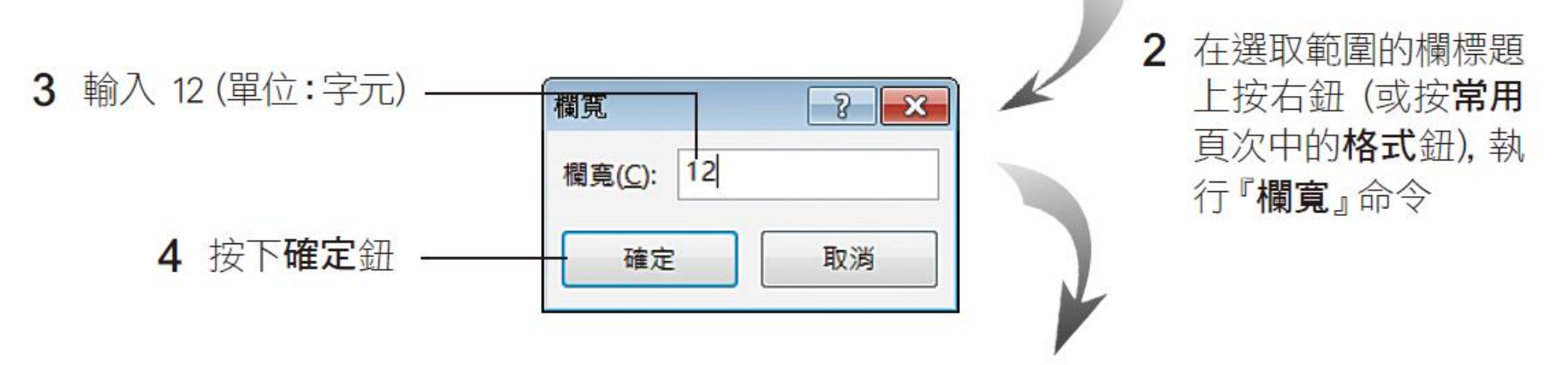

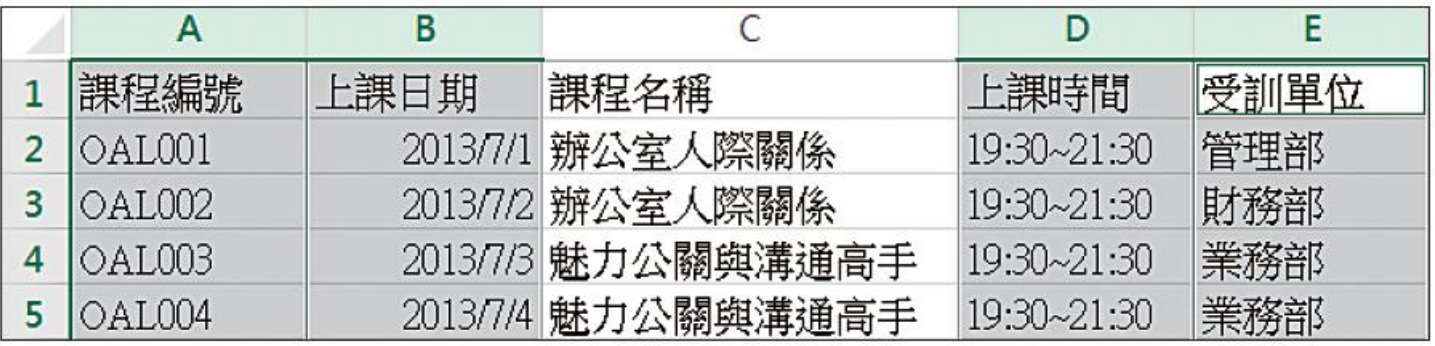

▲ 同時完成 4 欄的欄寬設定

# 指定欄寬、列高

指定列高

請拉曳至 30 (單 位:文字點數) 的高度, 拉曳時 一 可由工具提示得 知該列的高度

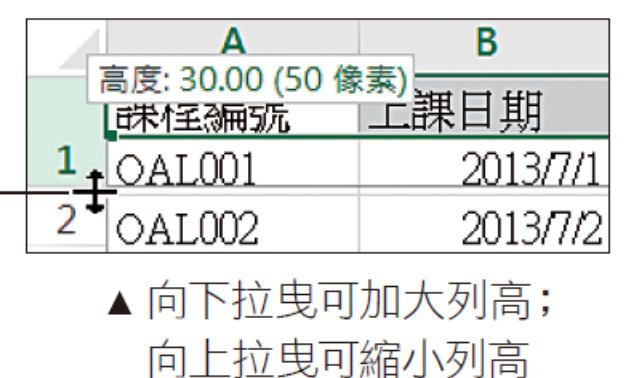

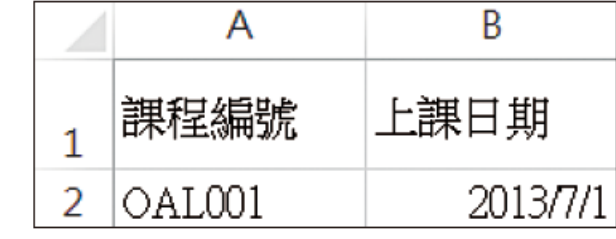

指定欄寬、列高

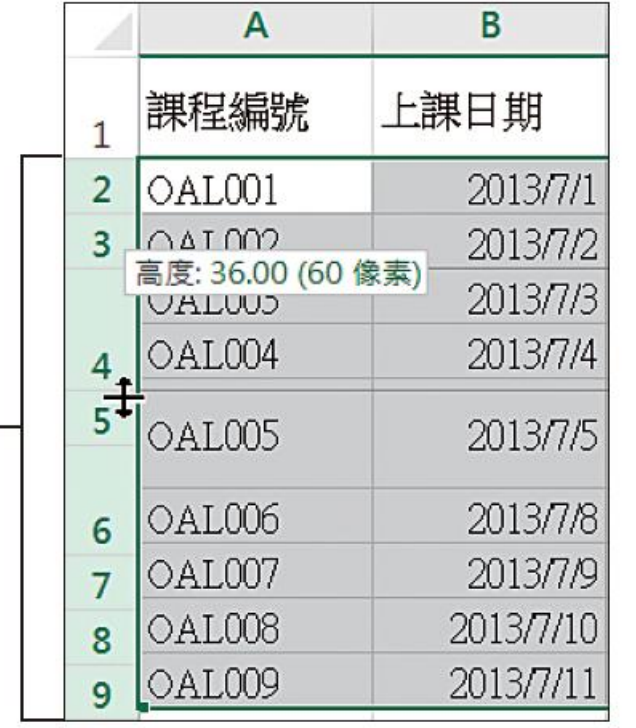

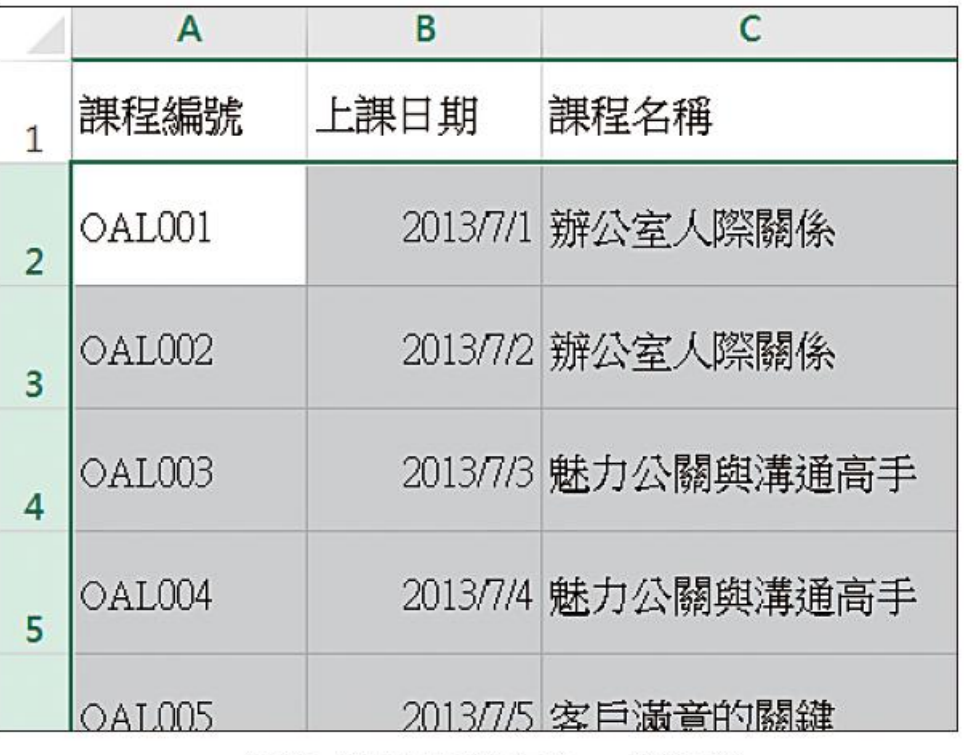

▲ 選取範圍的列高會一併調整

在列標題上按一下, 即可選取整列; 按 住列標題往下拉曳,可連續選取多列

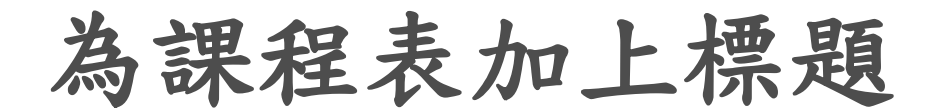

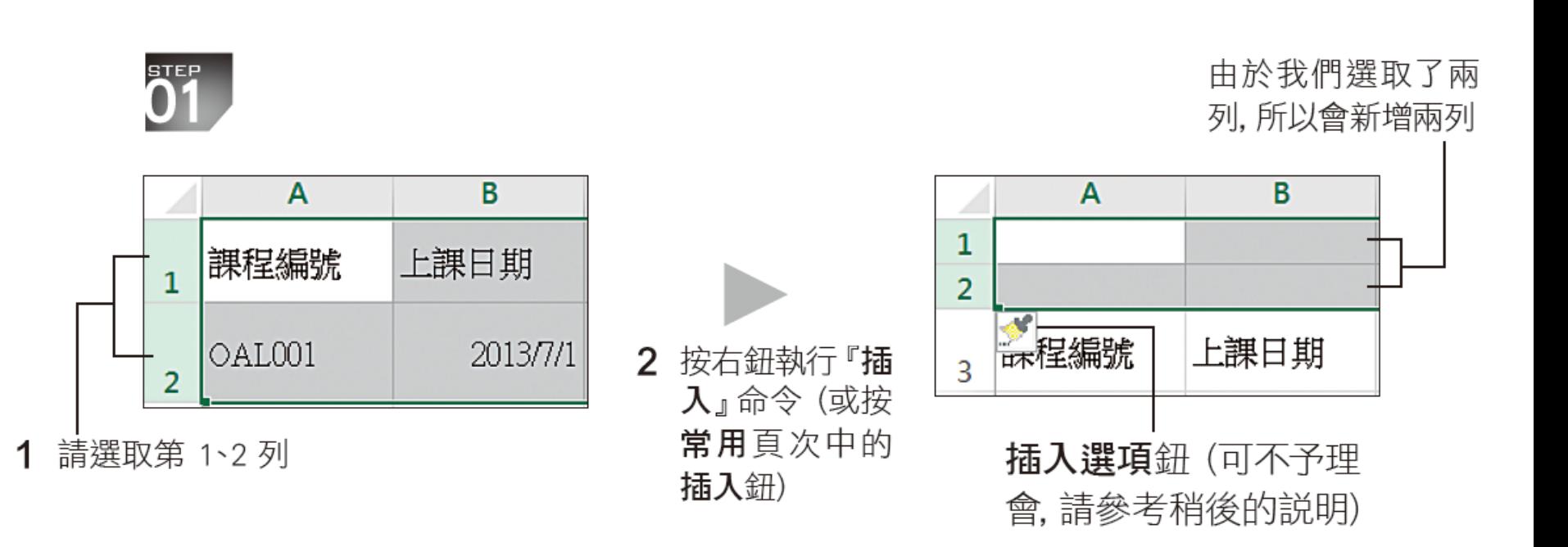

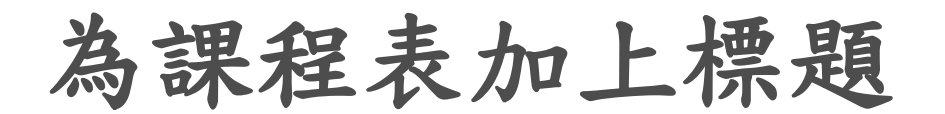

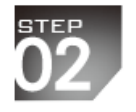

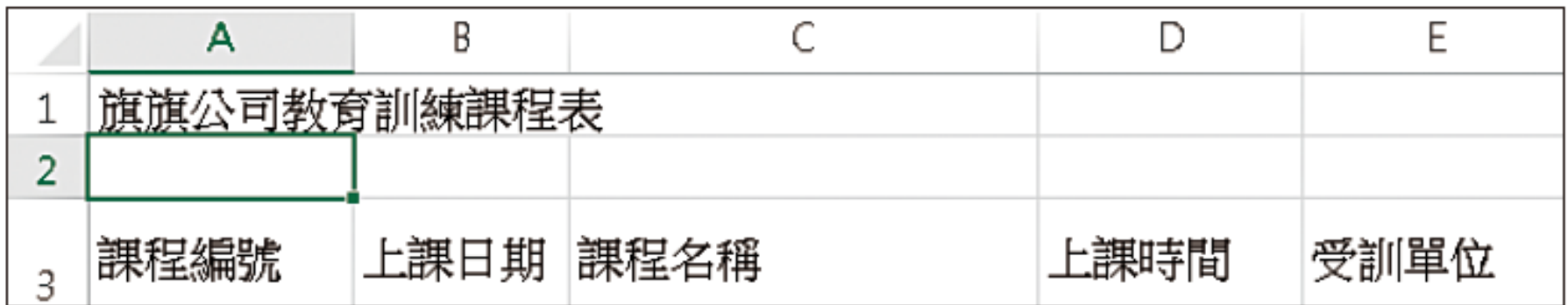

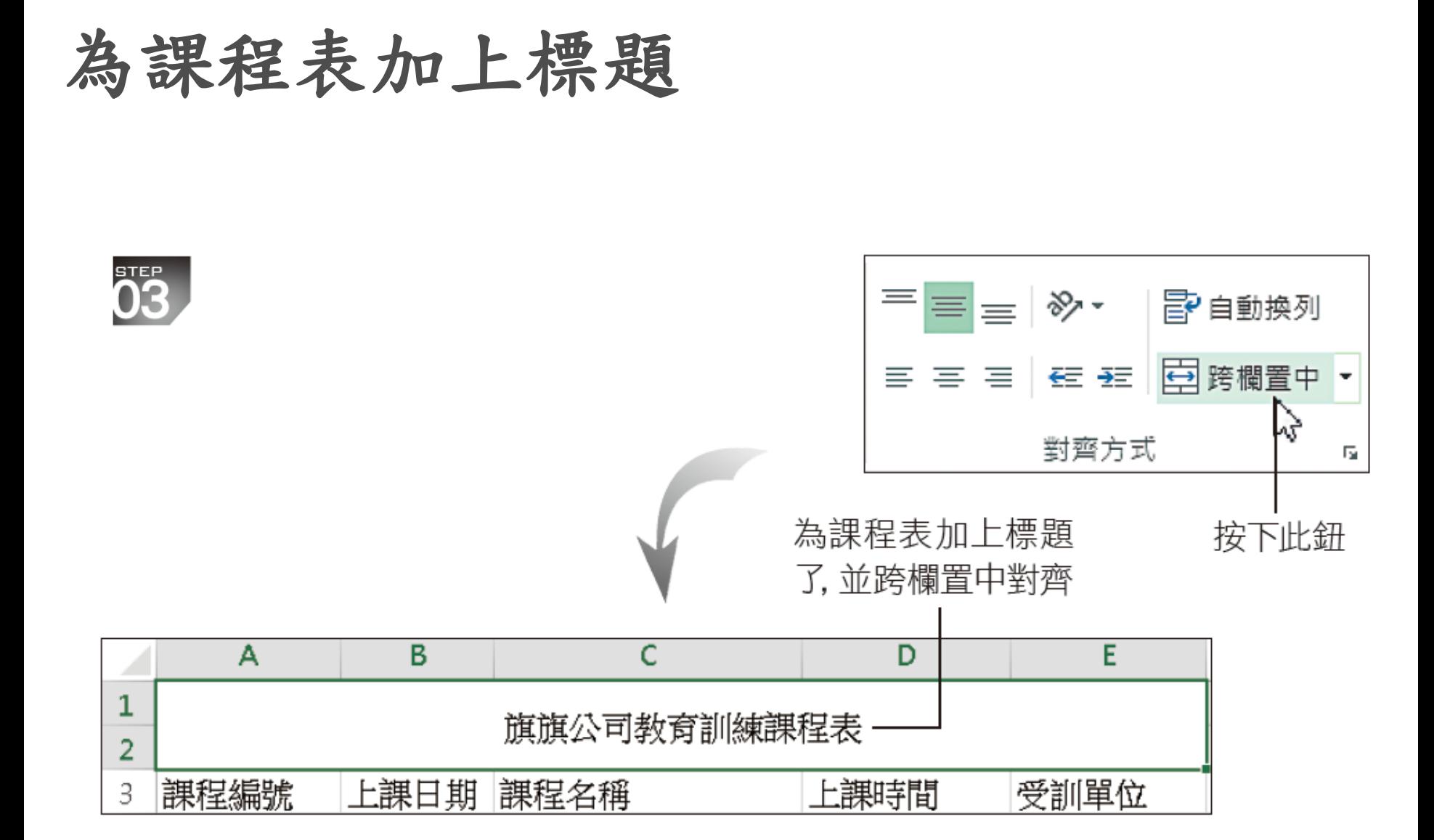

放大與加粗標題字型

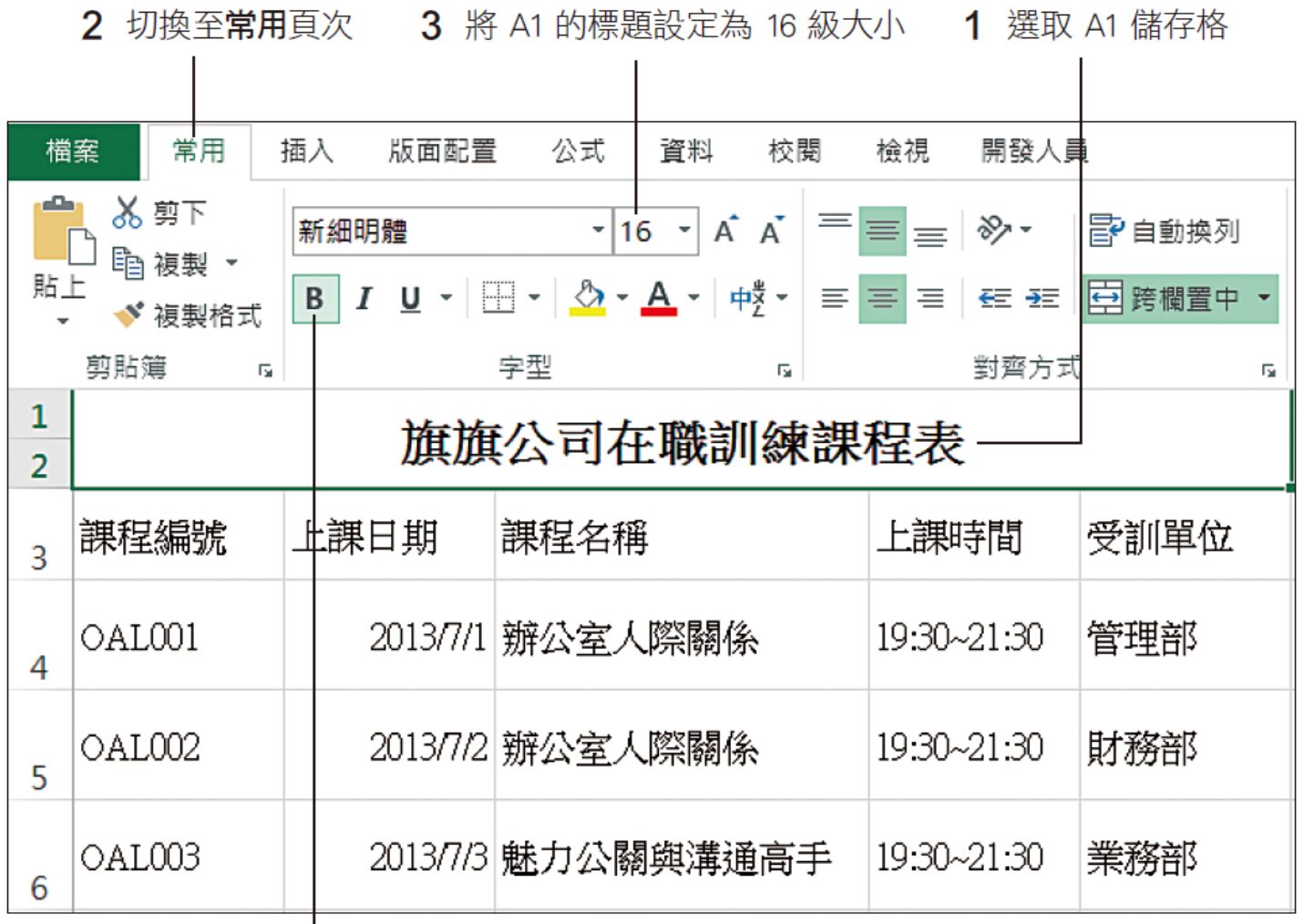

4 按下粗體鈕

### 放大與加粗標題字型

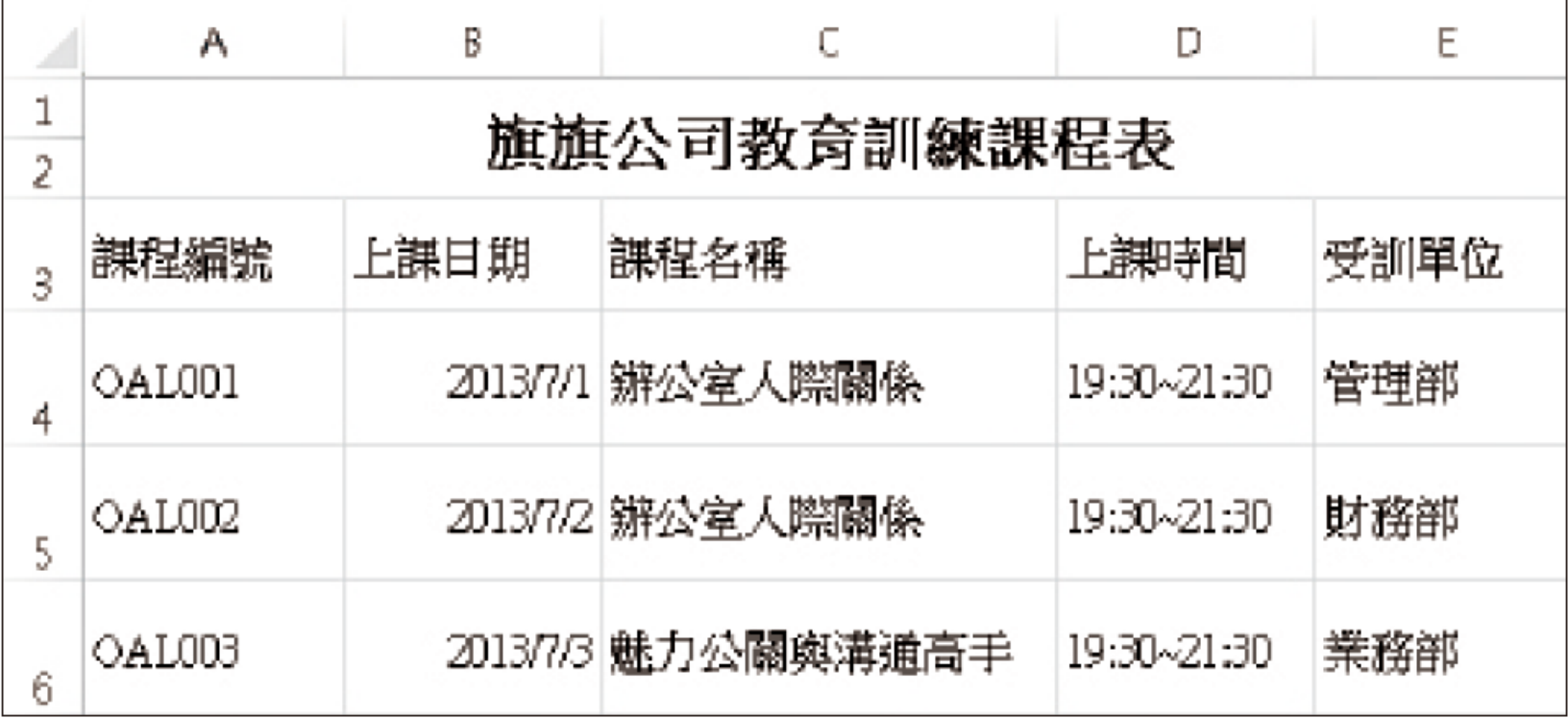

這樣就完成標題的設定了

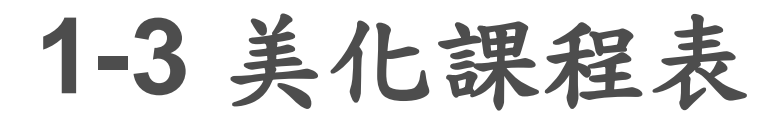

 $\overline{\textbf{0}}$ <sup>TEP</sup>

#### 為表格加底色與框線

常用 插入 版面配置 公式 資料 校開 檢視 開發人員 檔案 متله 器 設定格式化的條件。  $\chi$ 诵用格式 昬 新細明體  $-12 - A$  $\equiv \equiv \gg$ è  $-9/6$ □ 格式化為表格▼  $\overline{\phantom{a}}$ 貼上 B I U · H 淺色  $\mathbf{v}^*$ ▲  $\equiv$   $\equiv$   $\equiv$  $- - - -$ 剪貼簿  $\sqrt{2}$ 1  $\overline{2}$ **PERSONAL** ----- $- - - - -$ -------------------------- $- - - - - -$ ----- $- - - - -$ -----課程編號 上課日 ---------- $- - - - -$ ---------------3 ----- $- - - -$ ---------------------**ESPECTE** 55555 EEEEE EEEEE **HEER** 20 OAL001 轟  $\overline{4}$ 中等深淺 20 OAL002 5 <del>-----</del> ----- $- - - - - -$ OAL003 20 6 22222 --------------- $\overline{}$  $- - - - \frac{1}{2}$ ---------OAL004 -------- $7$ 表格樣式中等深淺 11 55666 20 OAL005 8 雦 新增表格樣式(N)... 新增樞紐分析表樣式(P). i af

2 從中選取 Excel 提供的表格樣式

1 按下格式化為表格紐

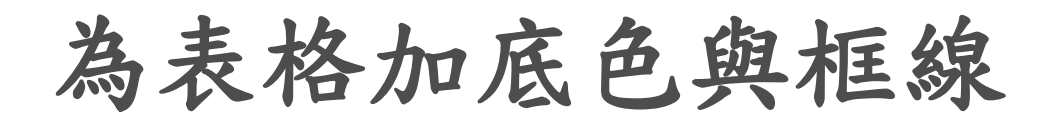

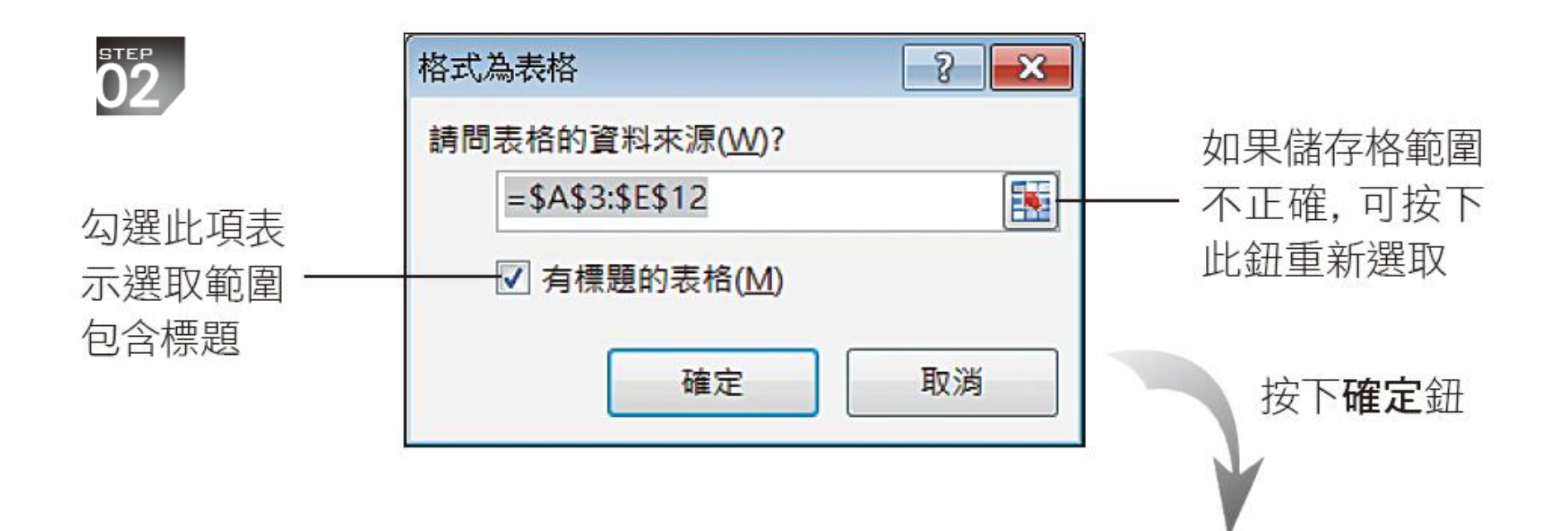

### 為表格加底色與框線

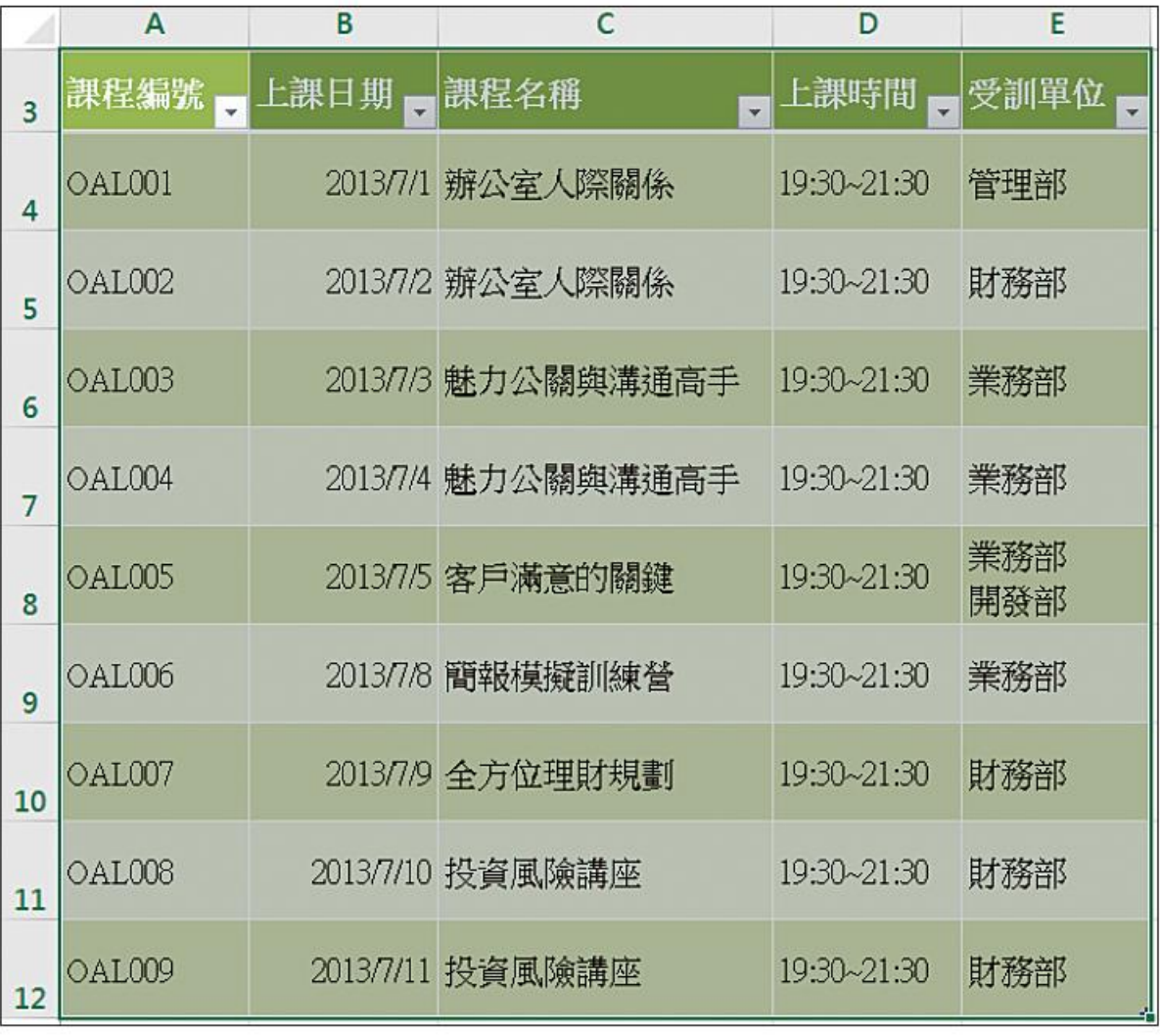

▲ 輕鬆就設定好表格的底色、框線了

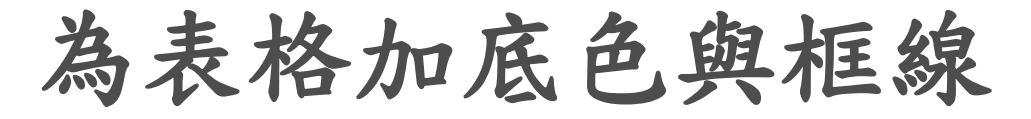

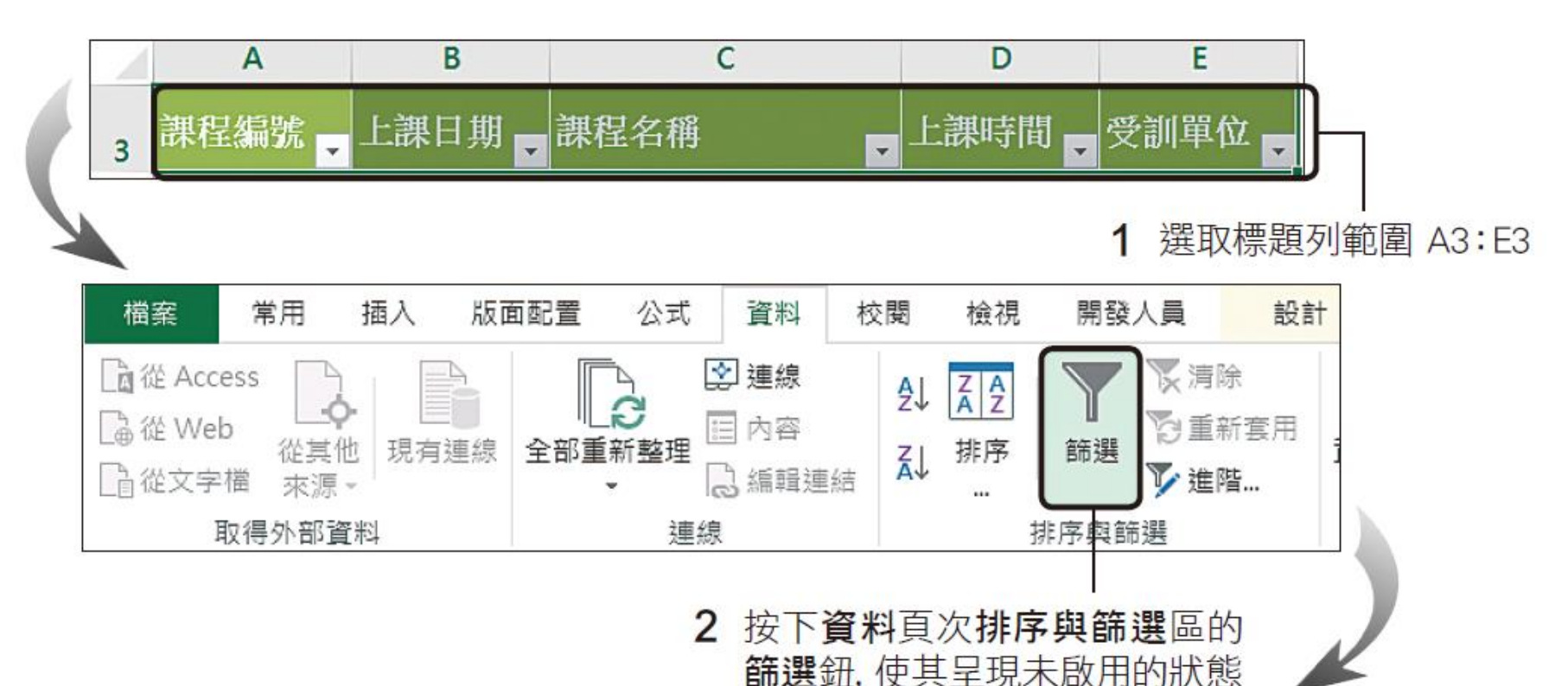

 $\mathsf{C}$  $\overline{A}$ B D E 課程編號 上課日期 課程名稱 上課時間 受訓單位  $\overline{3}$ OAL001 2013/7/1 辦公室人際關係  $19:30 - 21:30$ 管理部 4

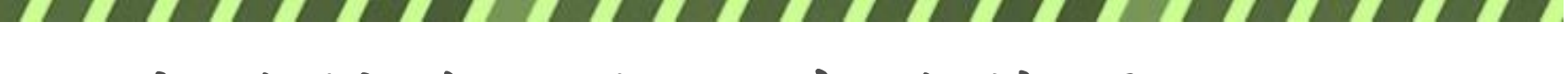

#### 將表格轉為一般儲存格範圍

切換至資料表工具/設計頁次 1

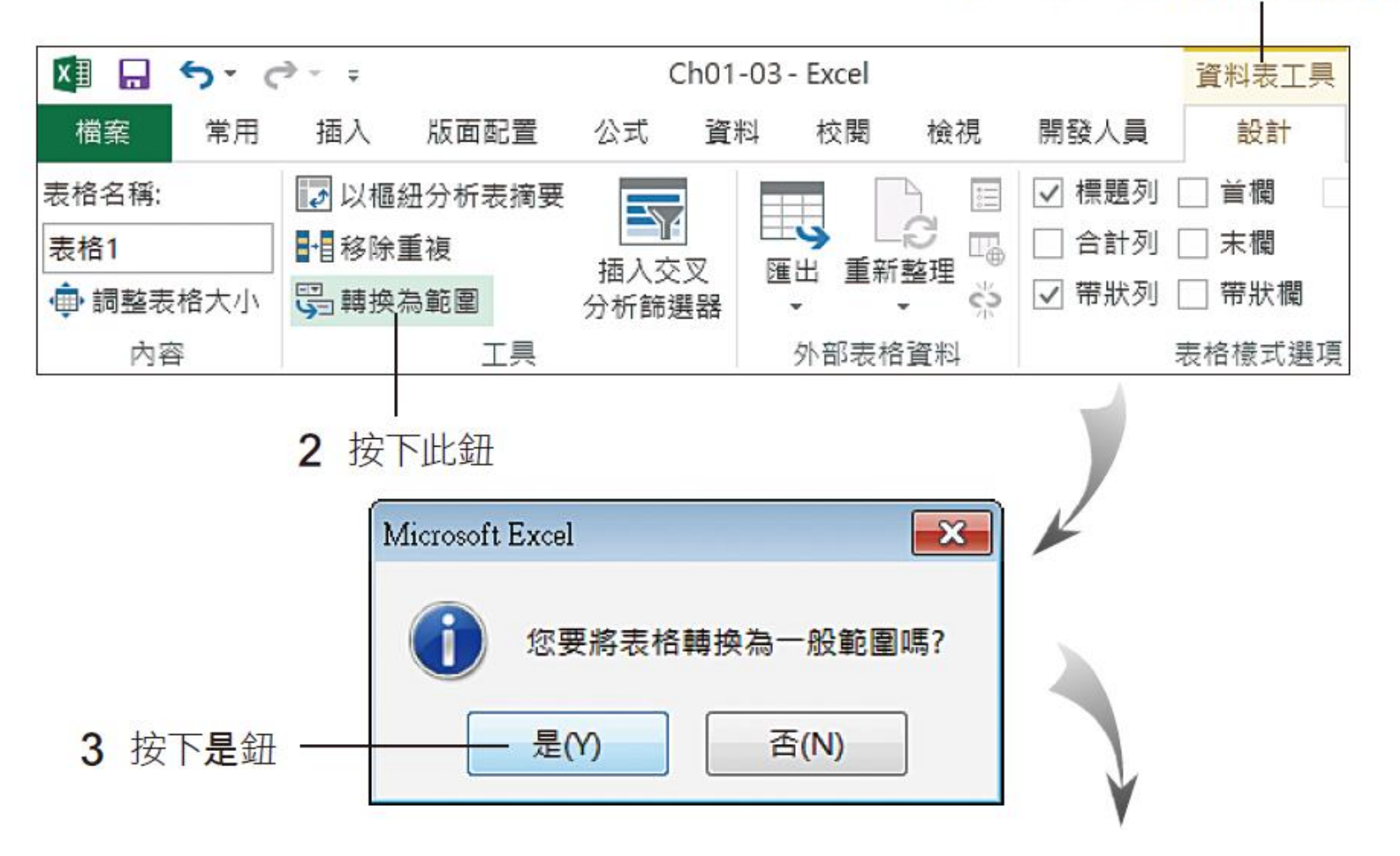

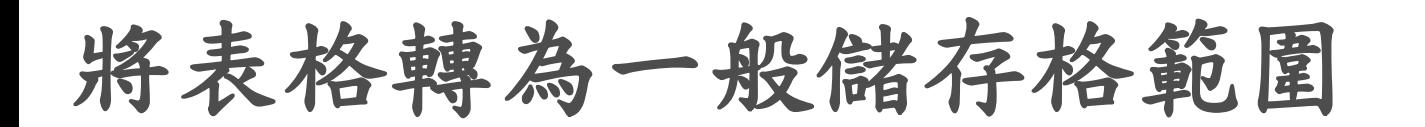

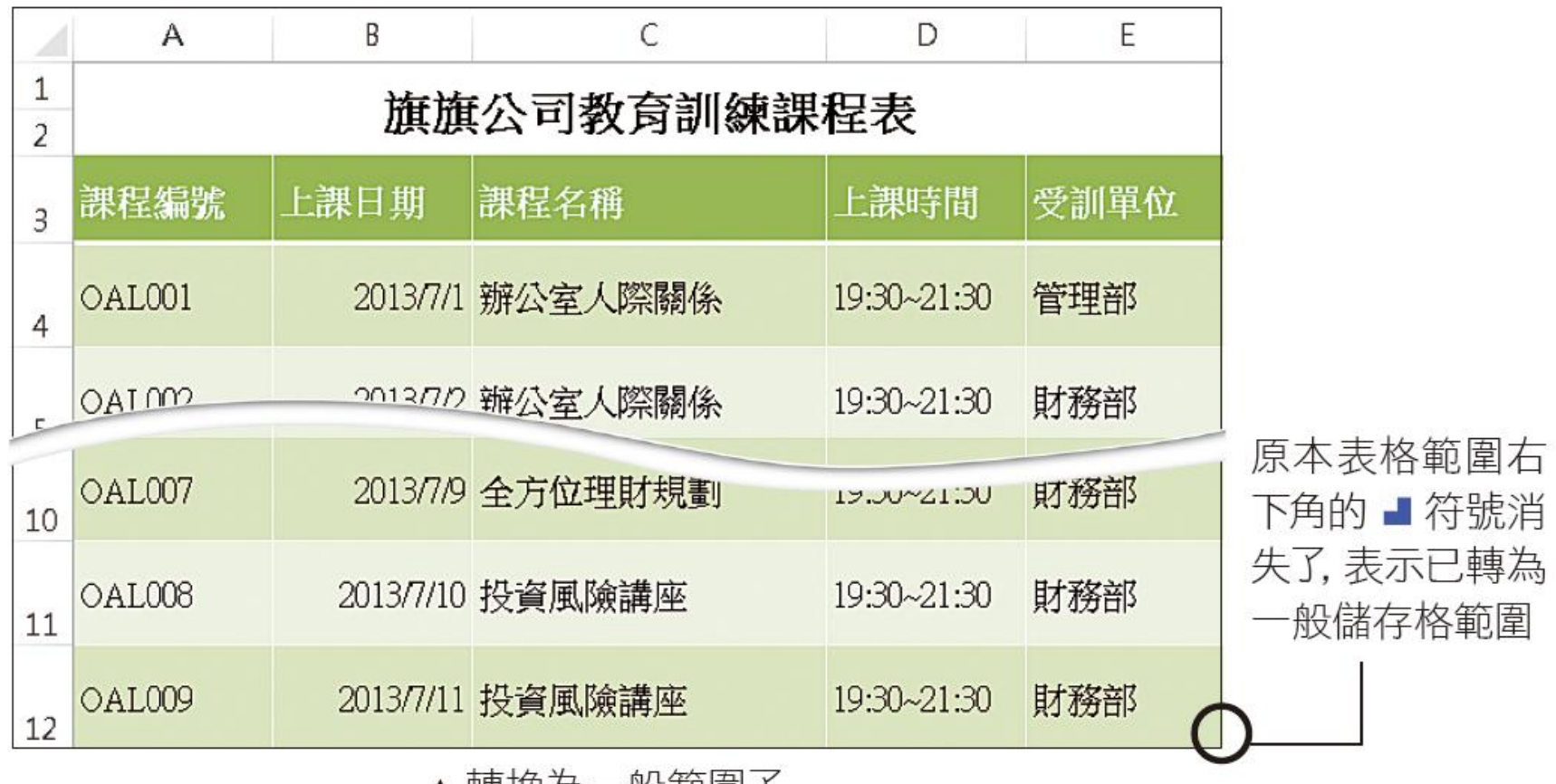

▲ 轉埃為二 「妝(郫)

套用儲存格樣式

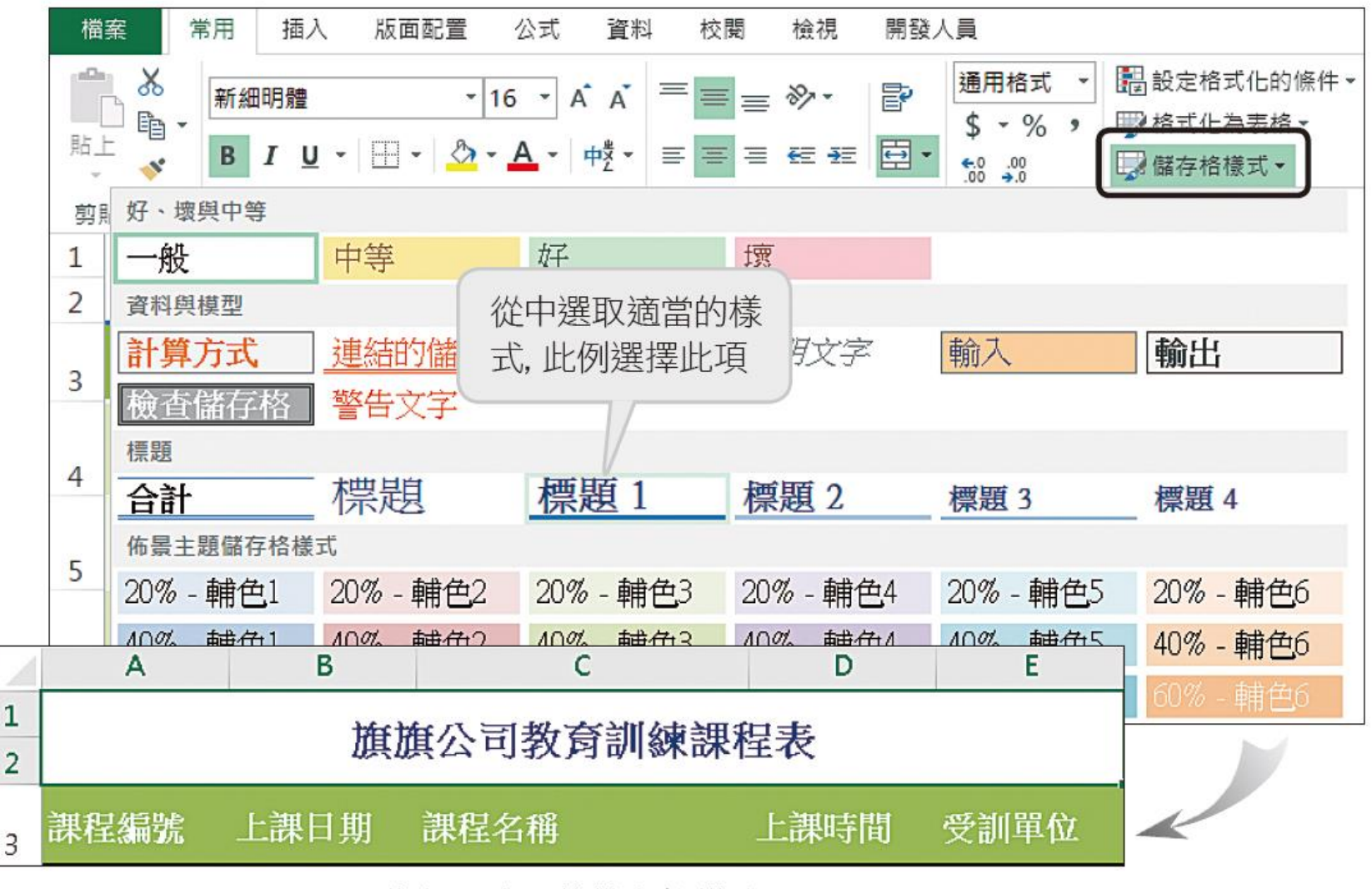

▲ 為標題套用的儲存格樣式

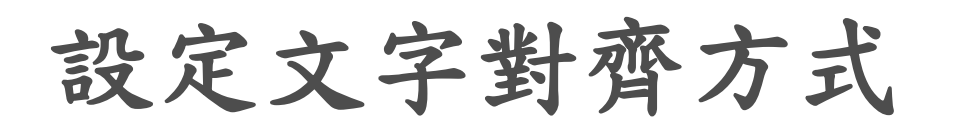

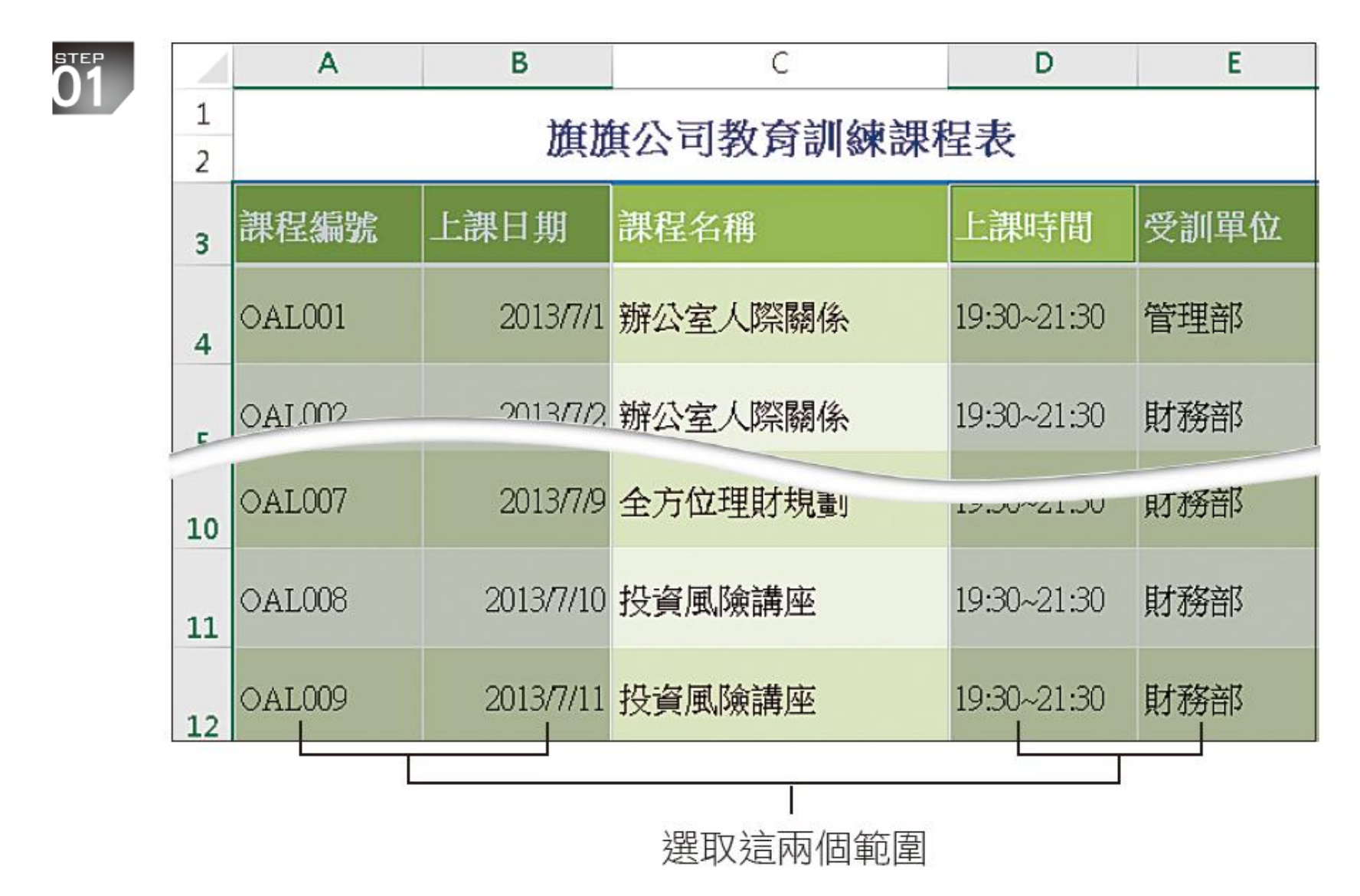

38

設定文字對齊方式

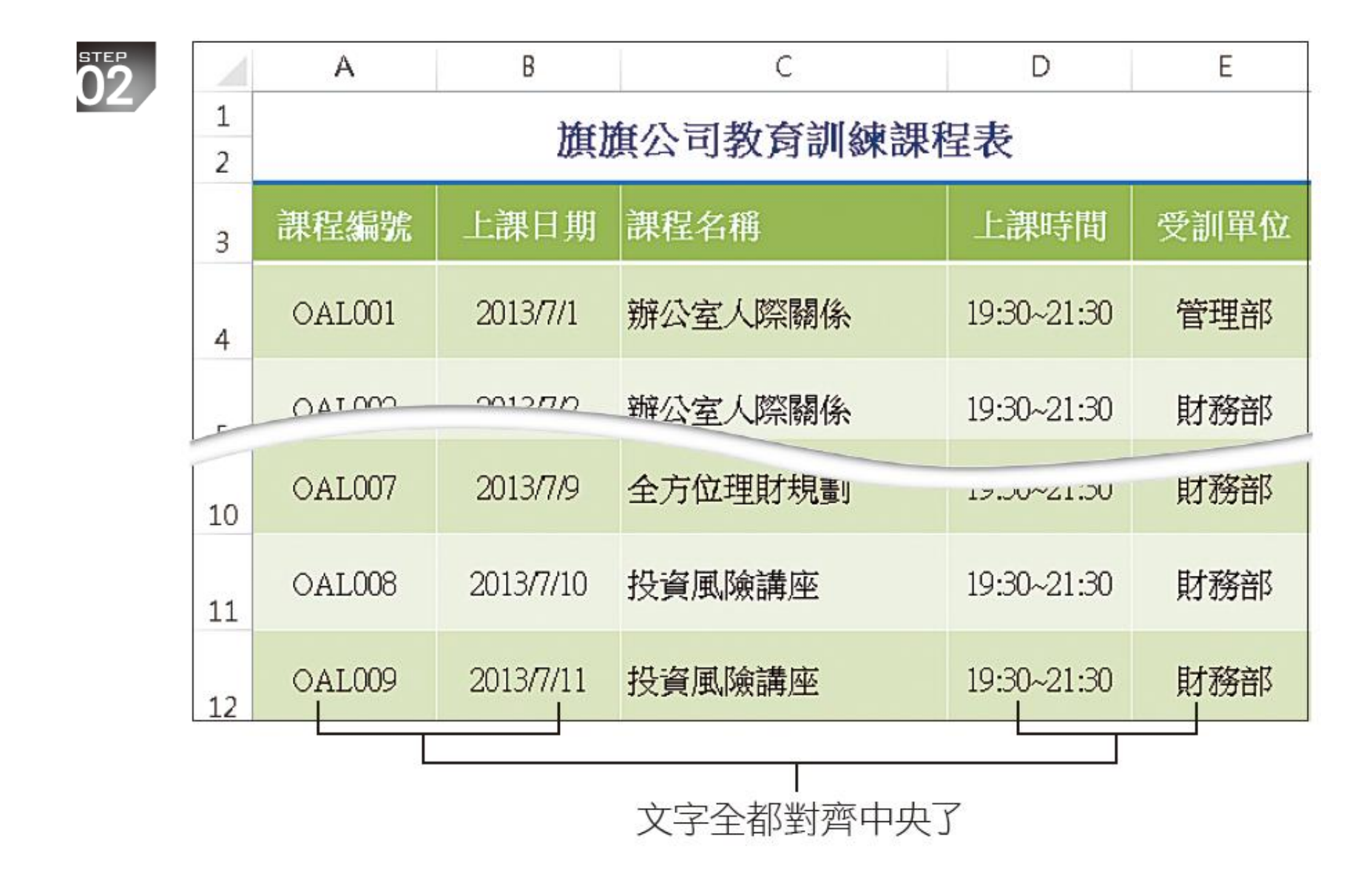

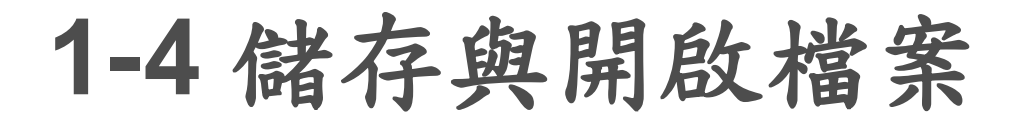

第一次存檔

第一次存檔時,會自動 請選擇要儲存的位置, 此 切換至另存新檔頁次 例請點選我的文件項目 活頁簿1 - Excel  $? - \square \times$  $\bigodot$ 登入口 另存新檔 資訊 新增 一 電腦 SkyDrive æ 開啟舊檔 最近使用的資料夾 儲存楢案 Þ ■ 我的文件 ー 電腦 ■ 桌面 另存新檔 新增位置 a ya 列印 A 共用 瀏覽 匯出 關閉 帳戶 選項

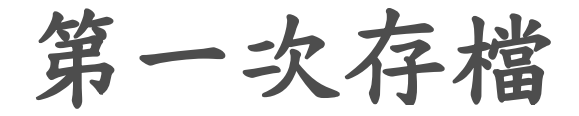

1 在此輸入檔案名稱

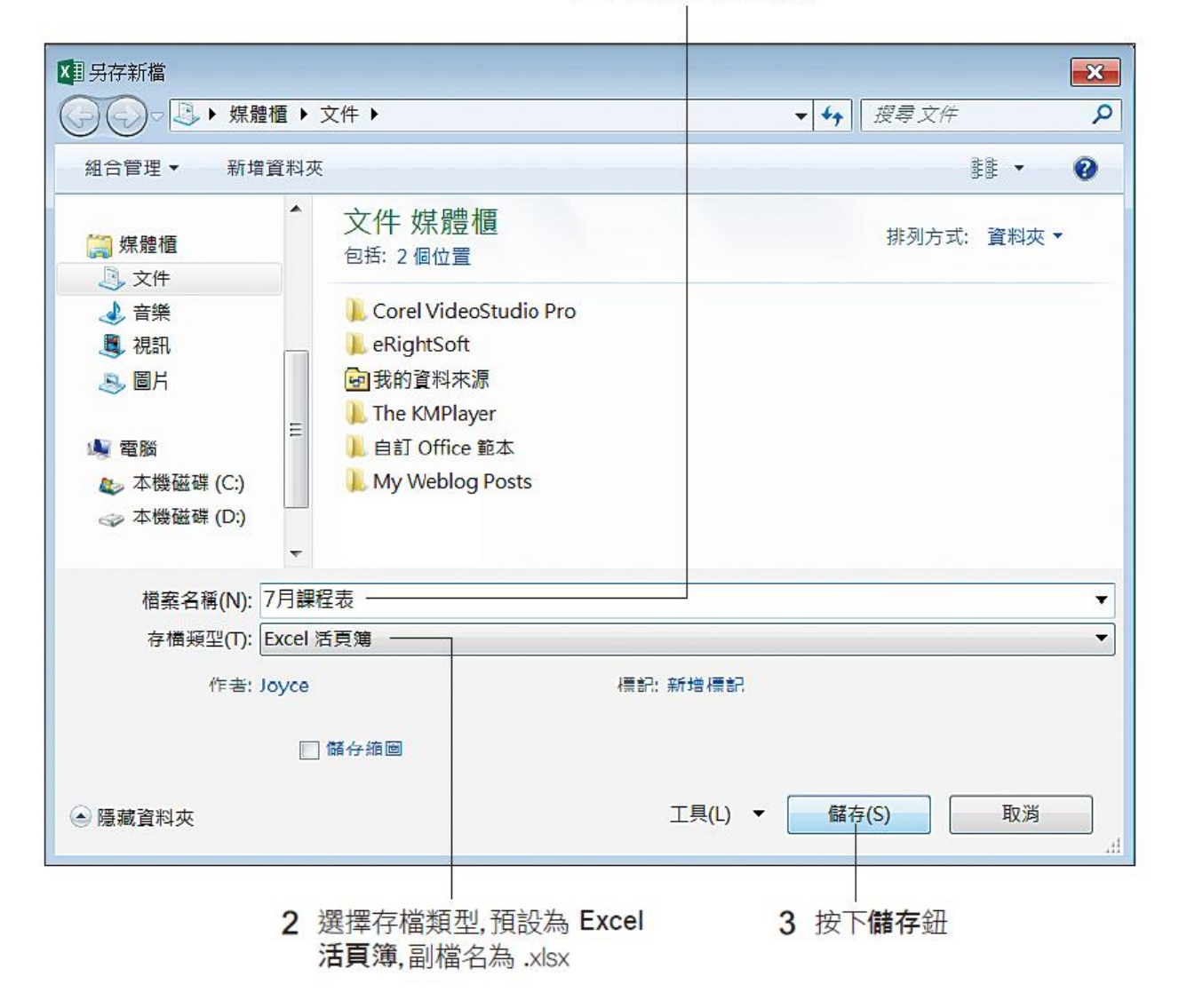

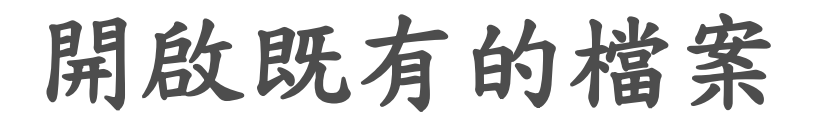

1 點選開啟舊檔

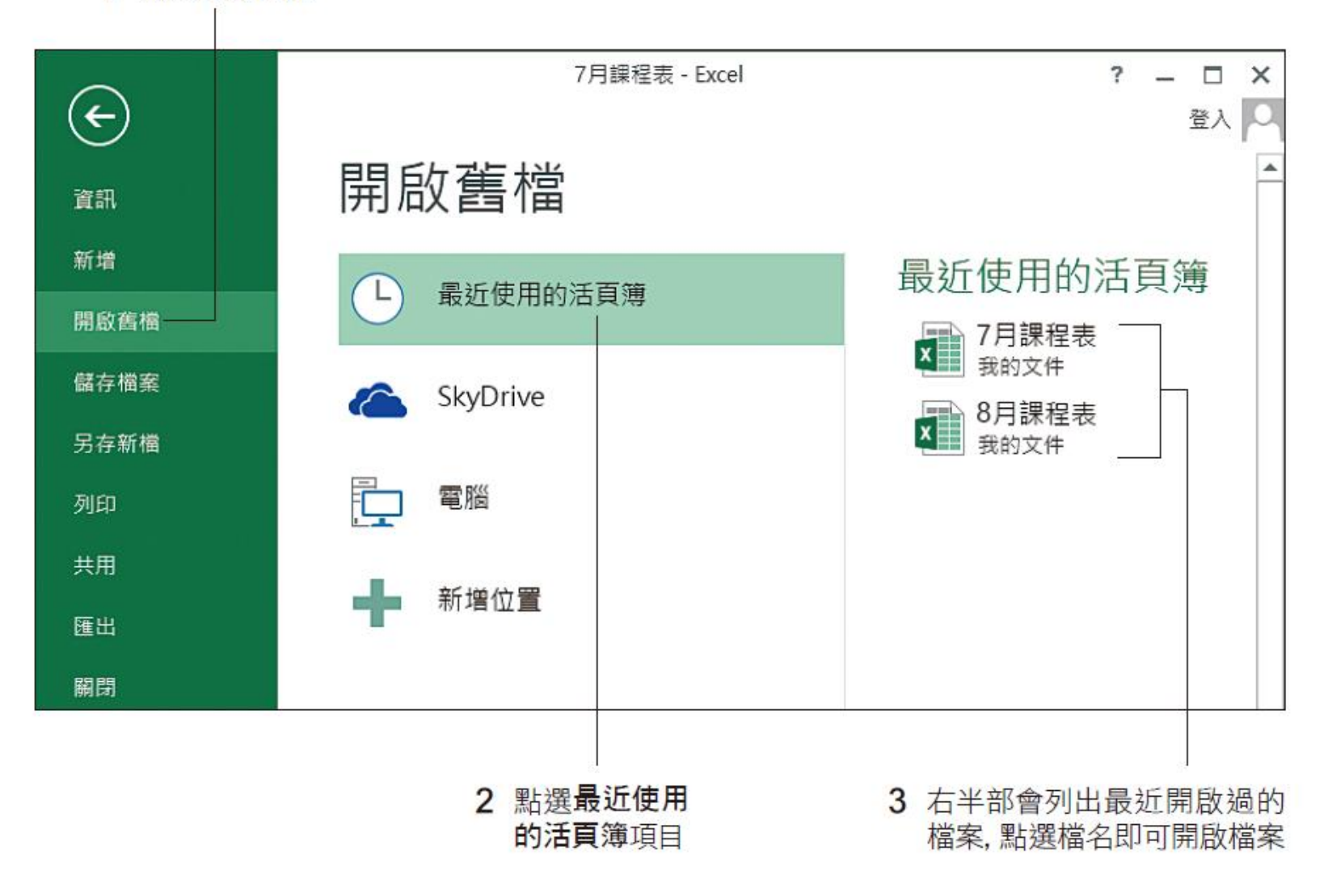

42

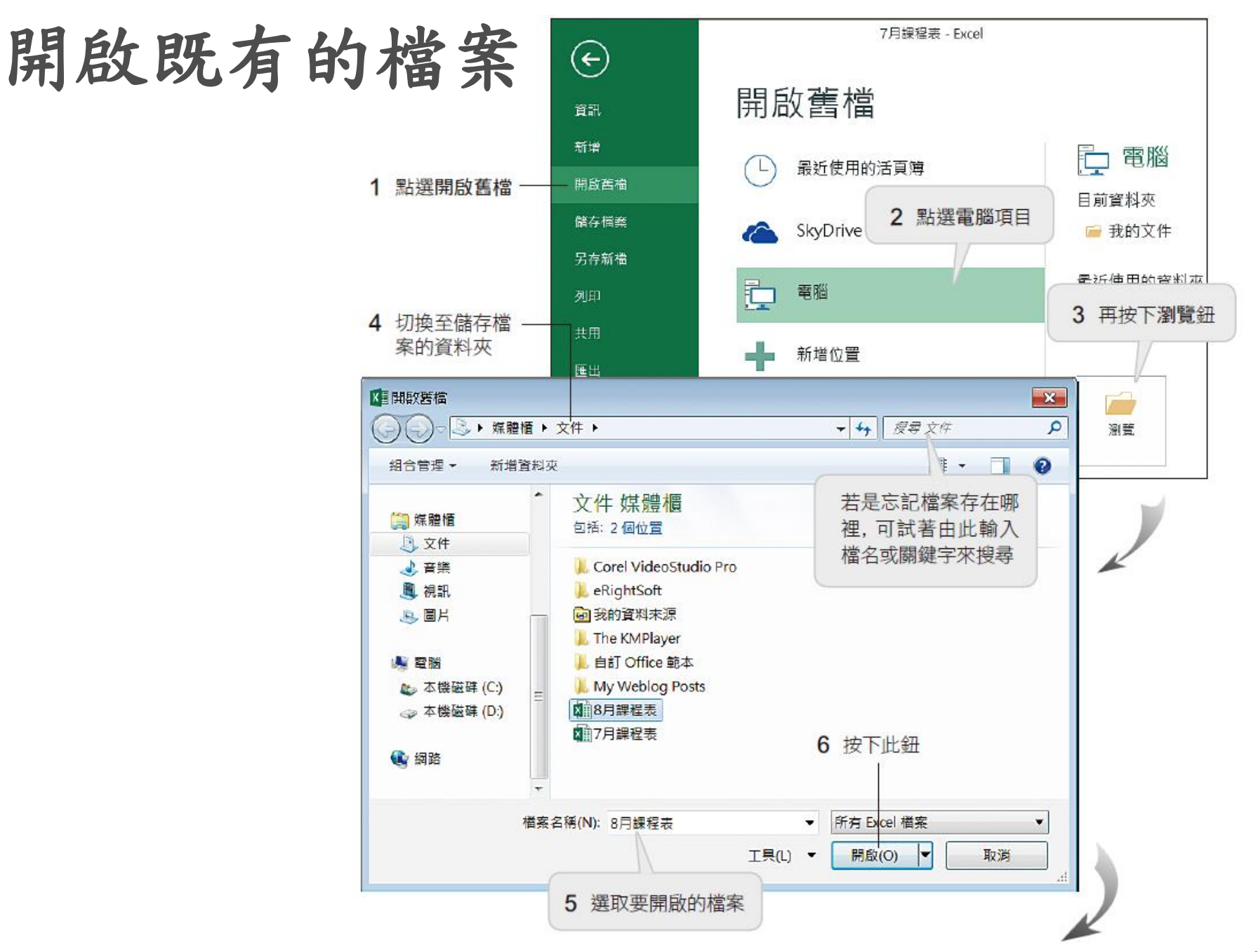

開啟既有的檔案

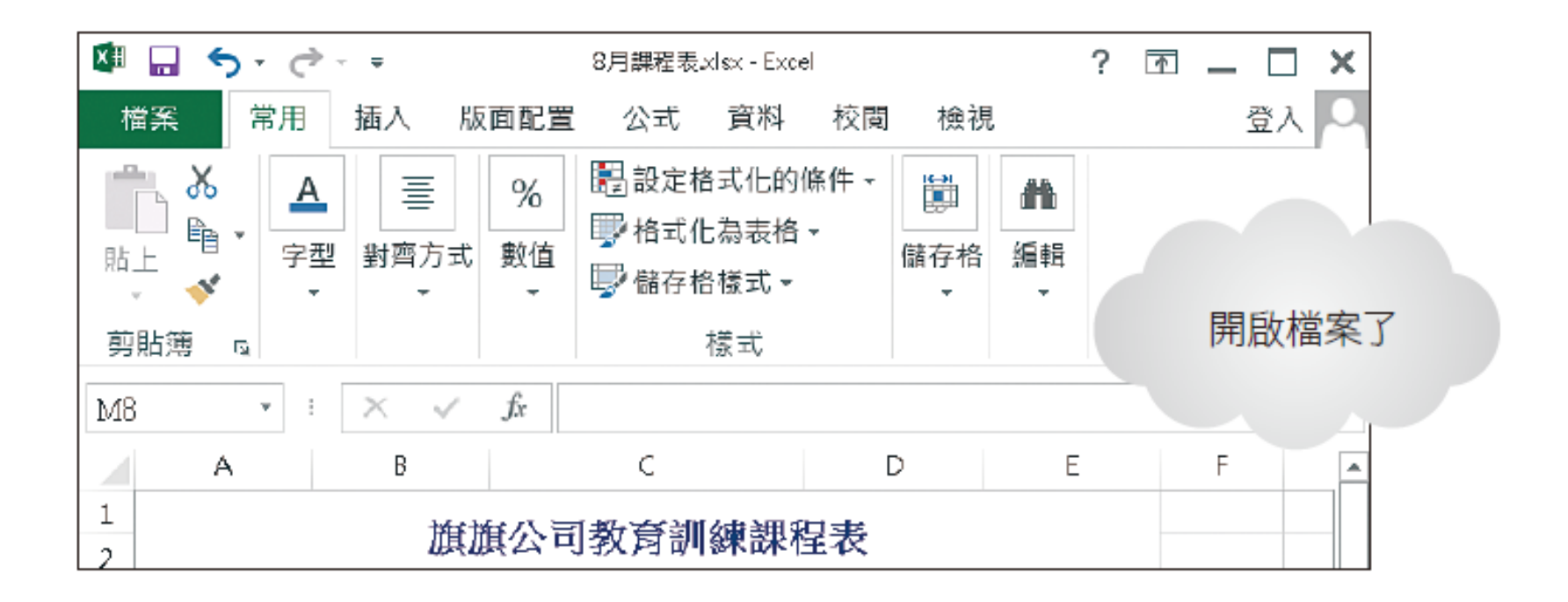

**1-5** 列印課程表

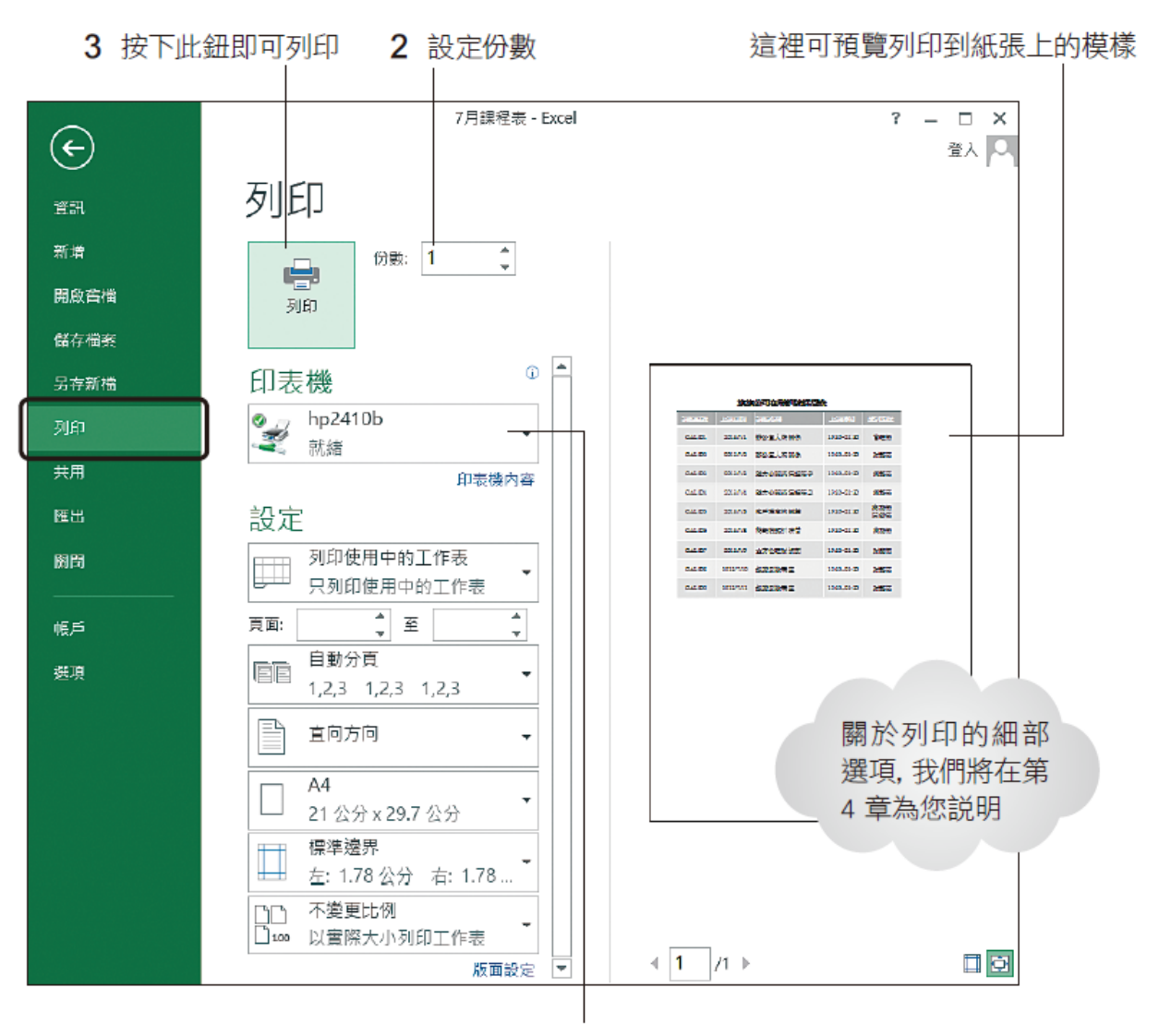

1 指定要列印的印表機